# Configuração ModBus LENHS

- Objetivos
	- Ligar o conjunto Motor-Bomba
	- Modificar os valores do inversor
	- Leitura dos sensores de Vazão e Pressão

### Labview

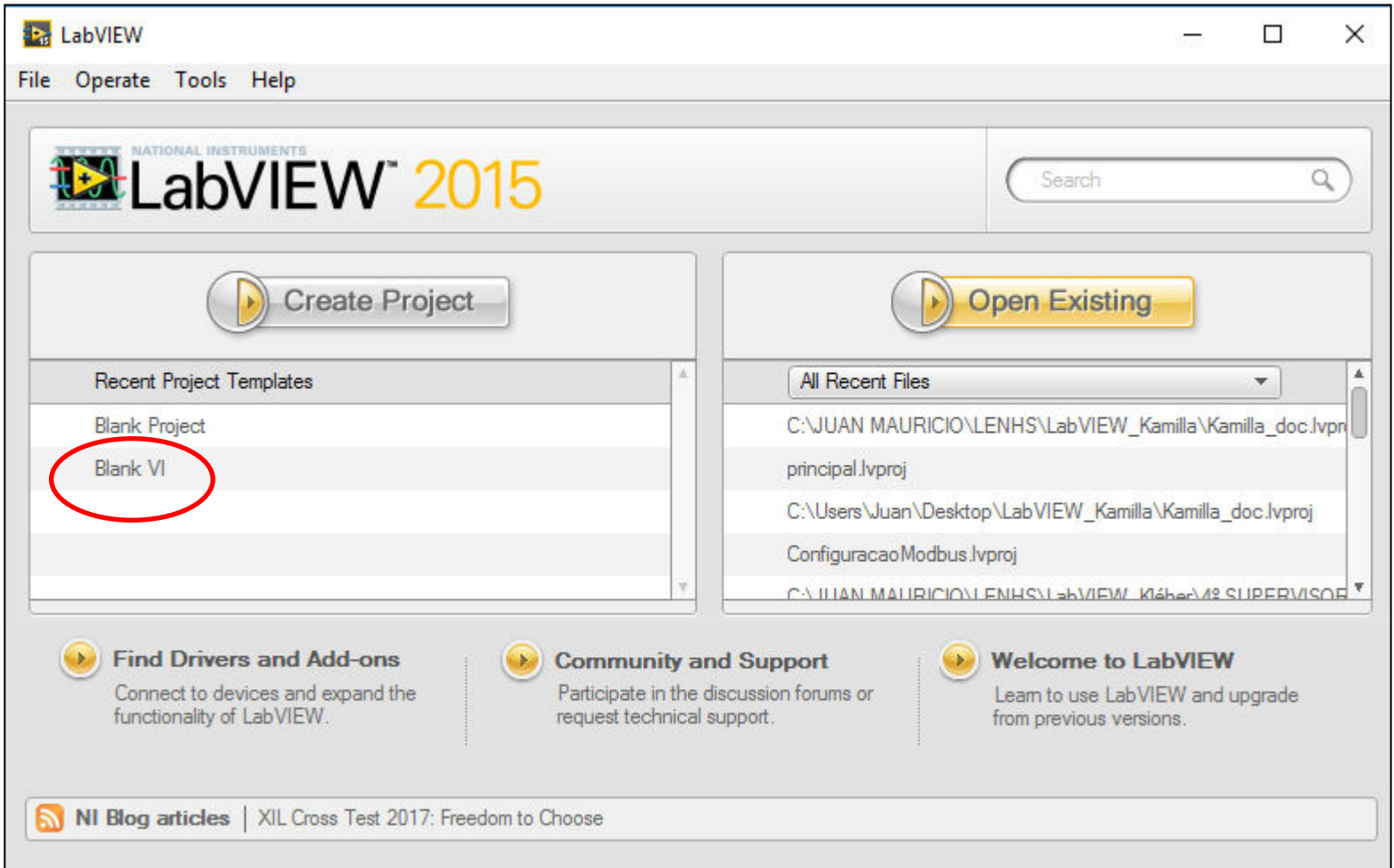

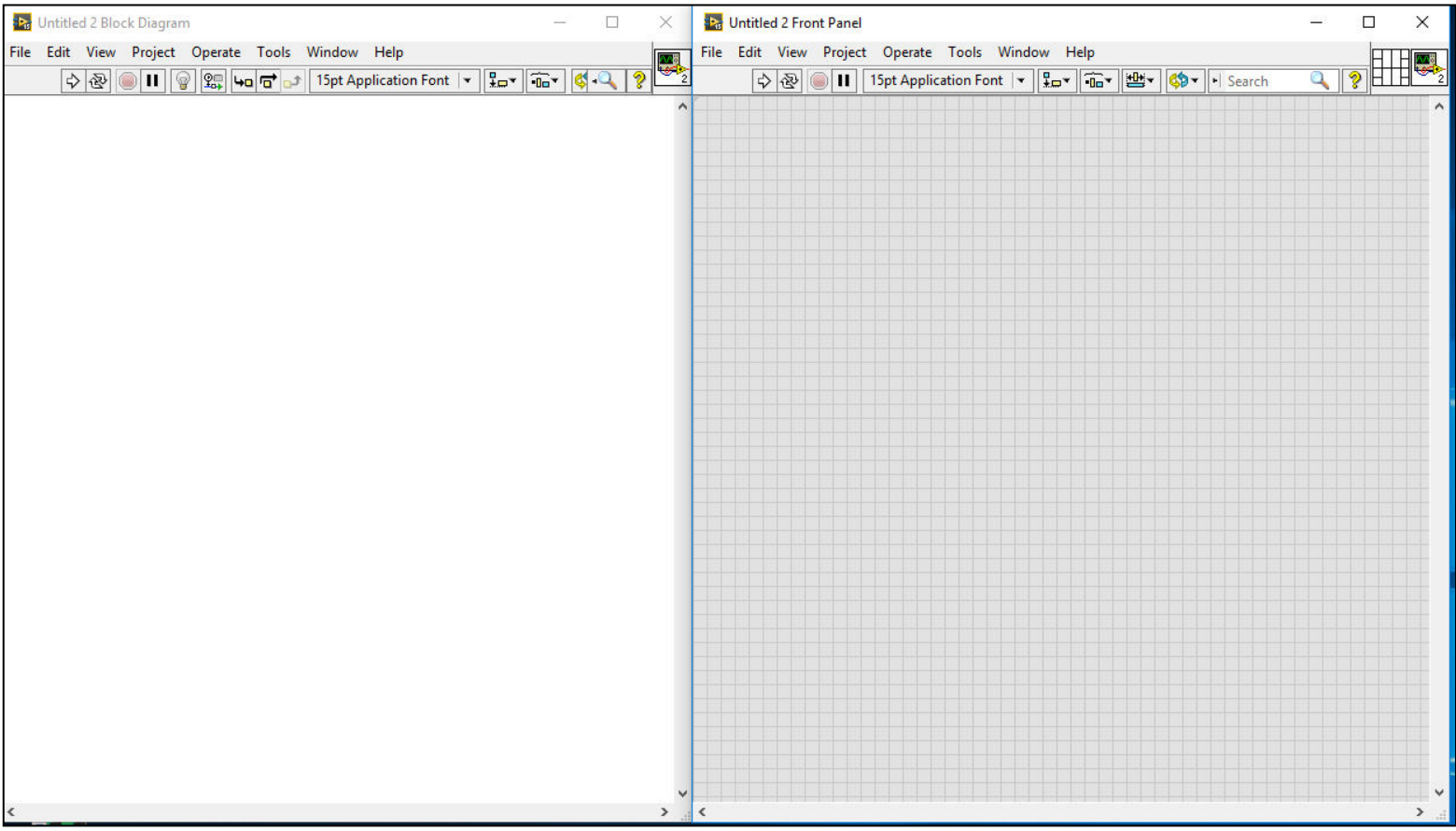

### Criar um novo Projeto

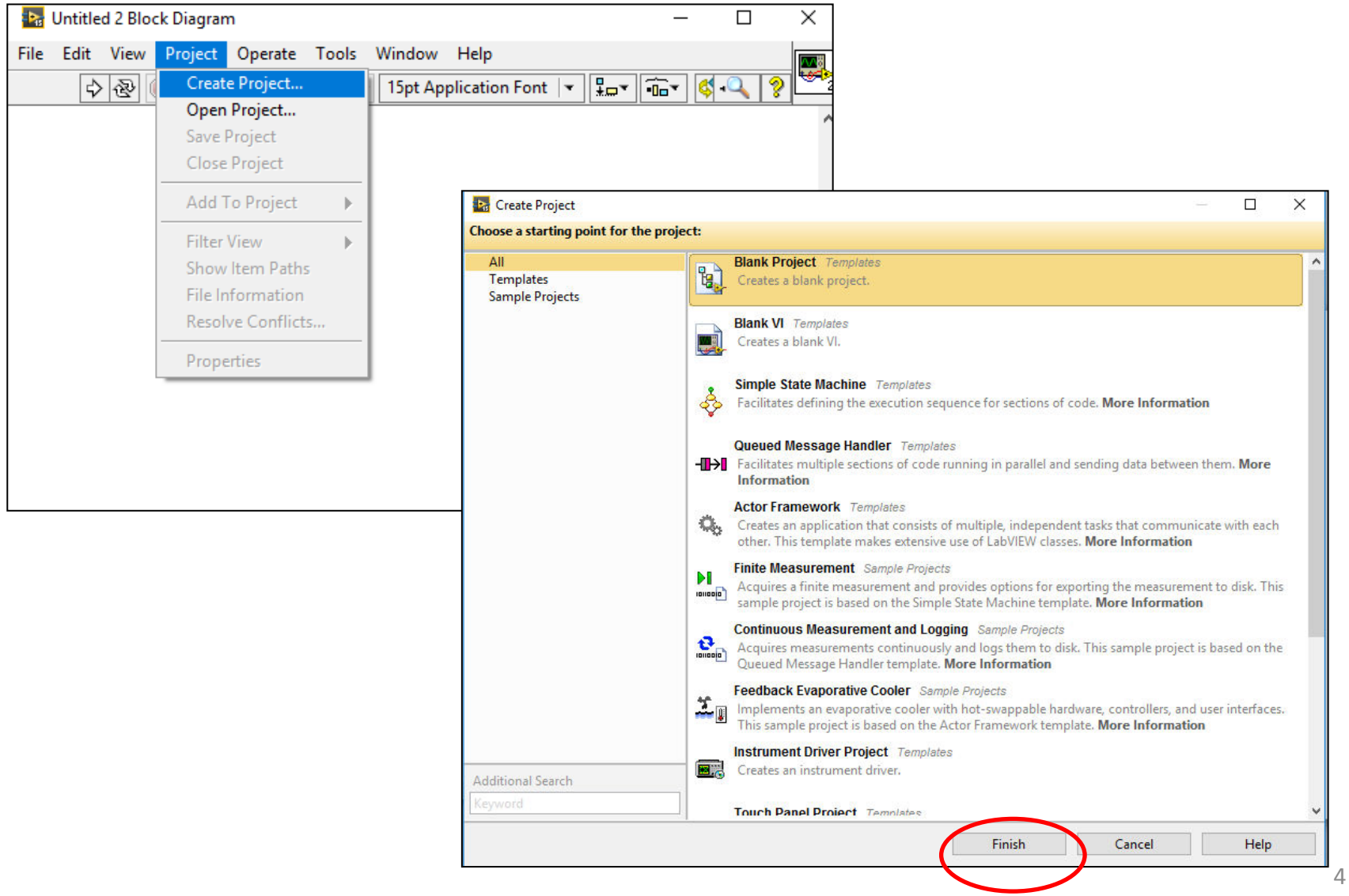

### Criar um novo Projeto

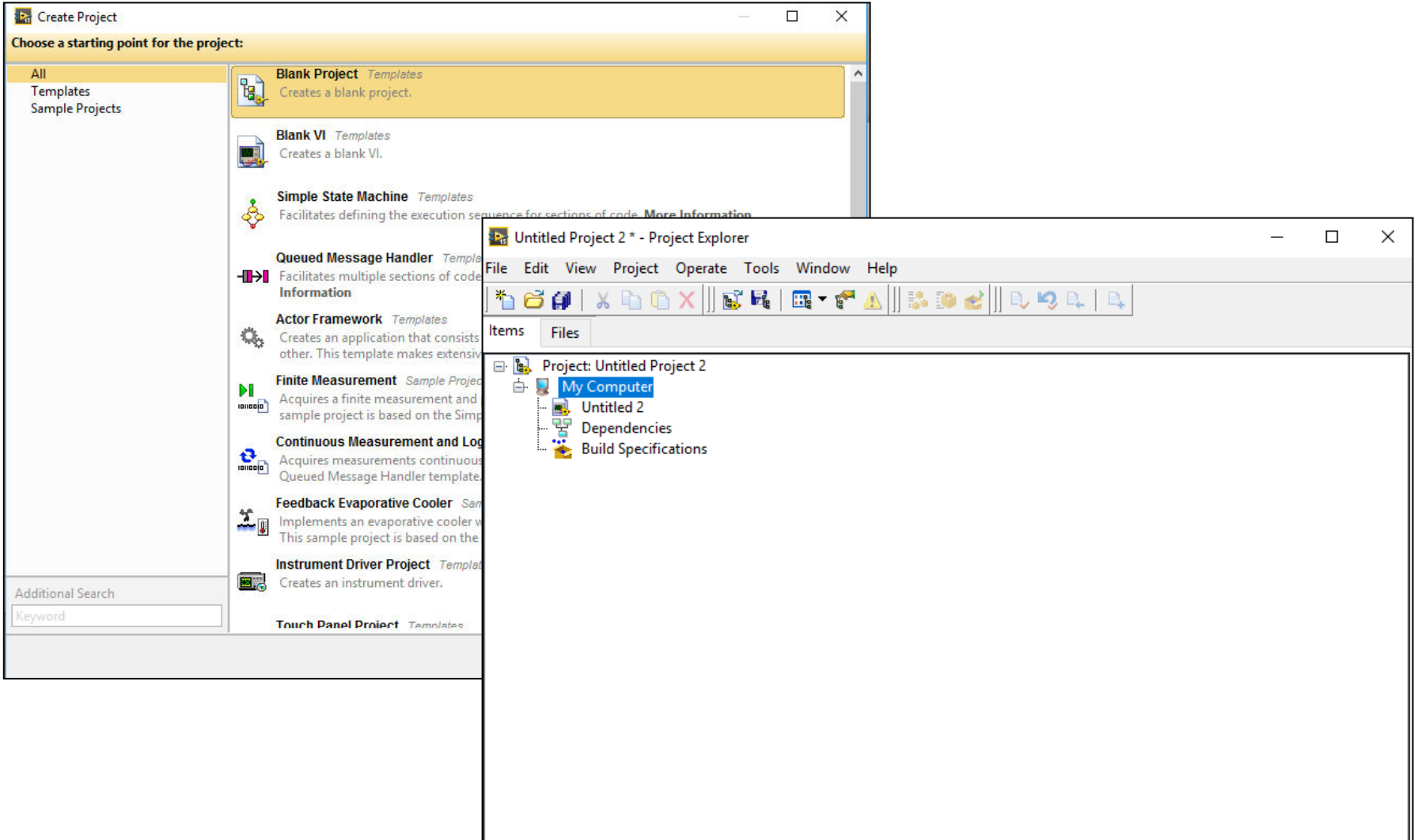

### **Criar o Servidor ModBus**

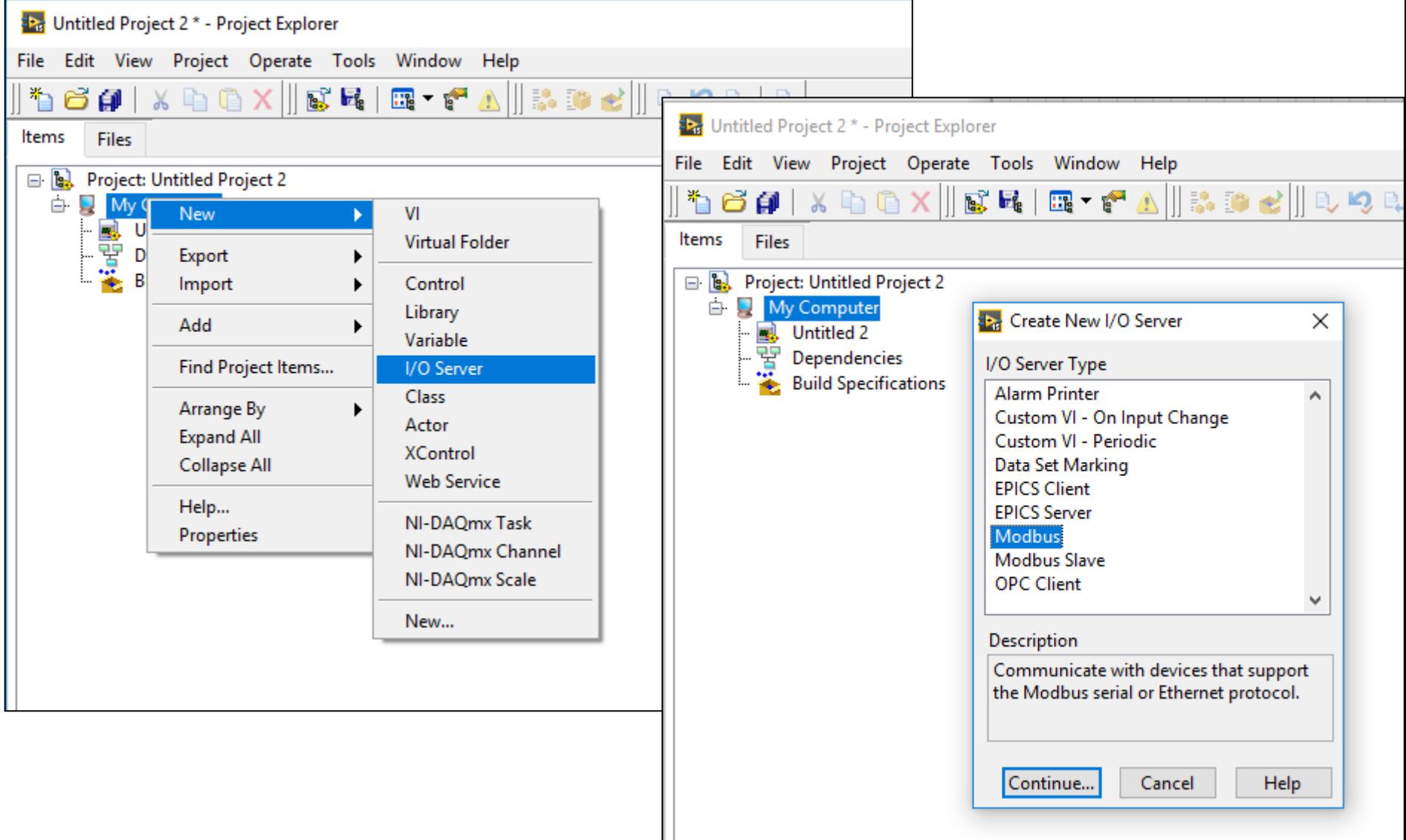

## Configuração do Servidor

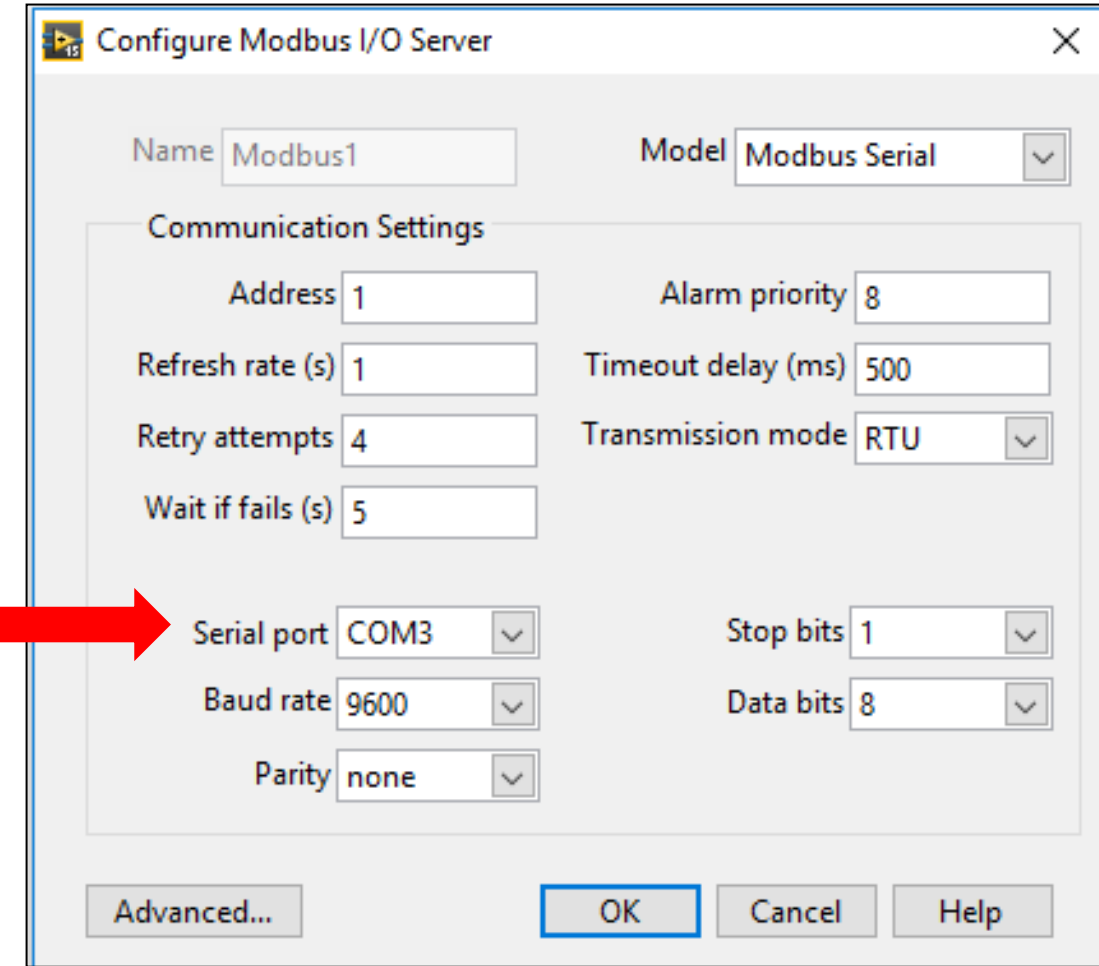

#### Configurando os Endereços de Memoria dos Elementos da Planta

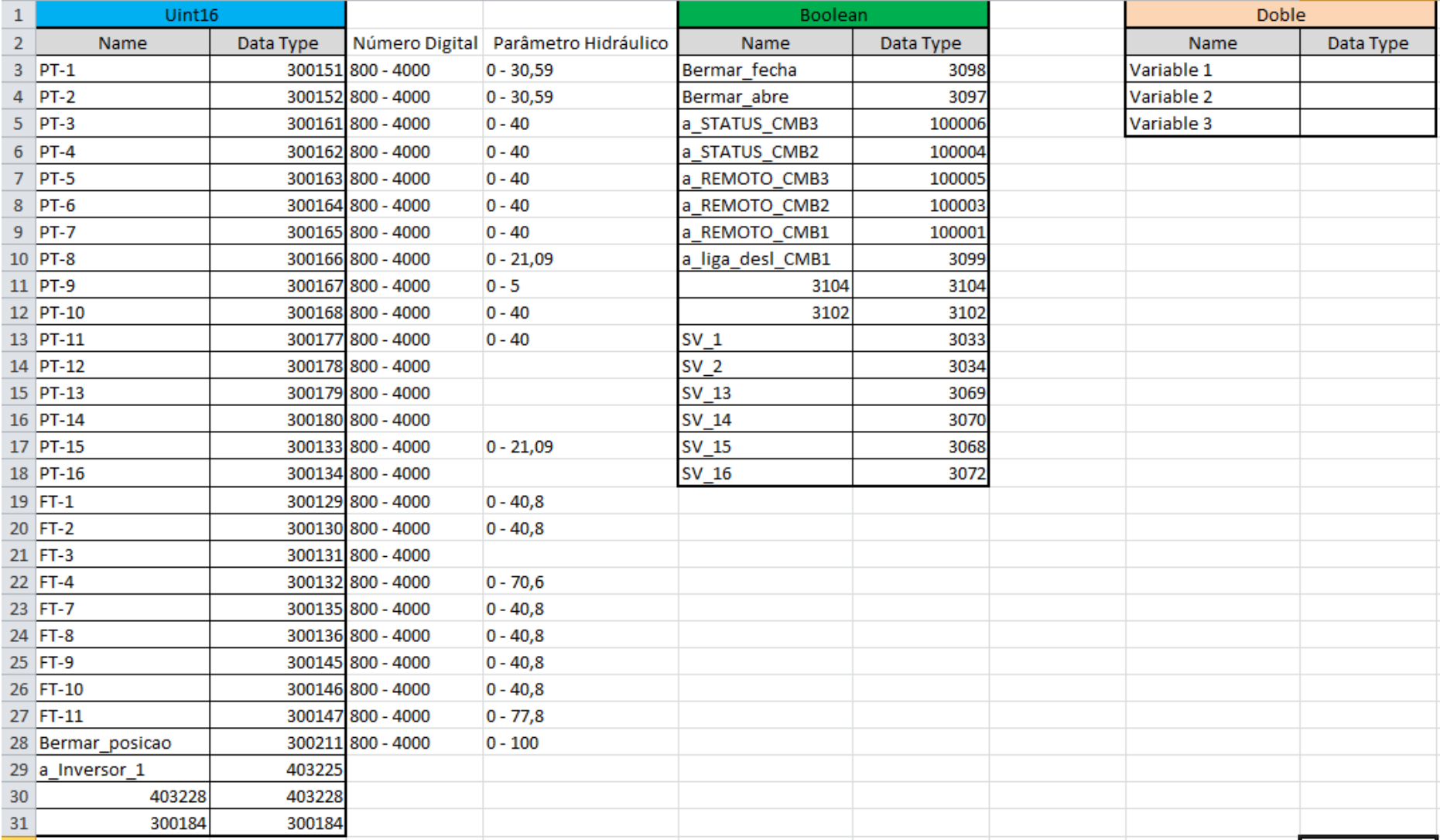

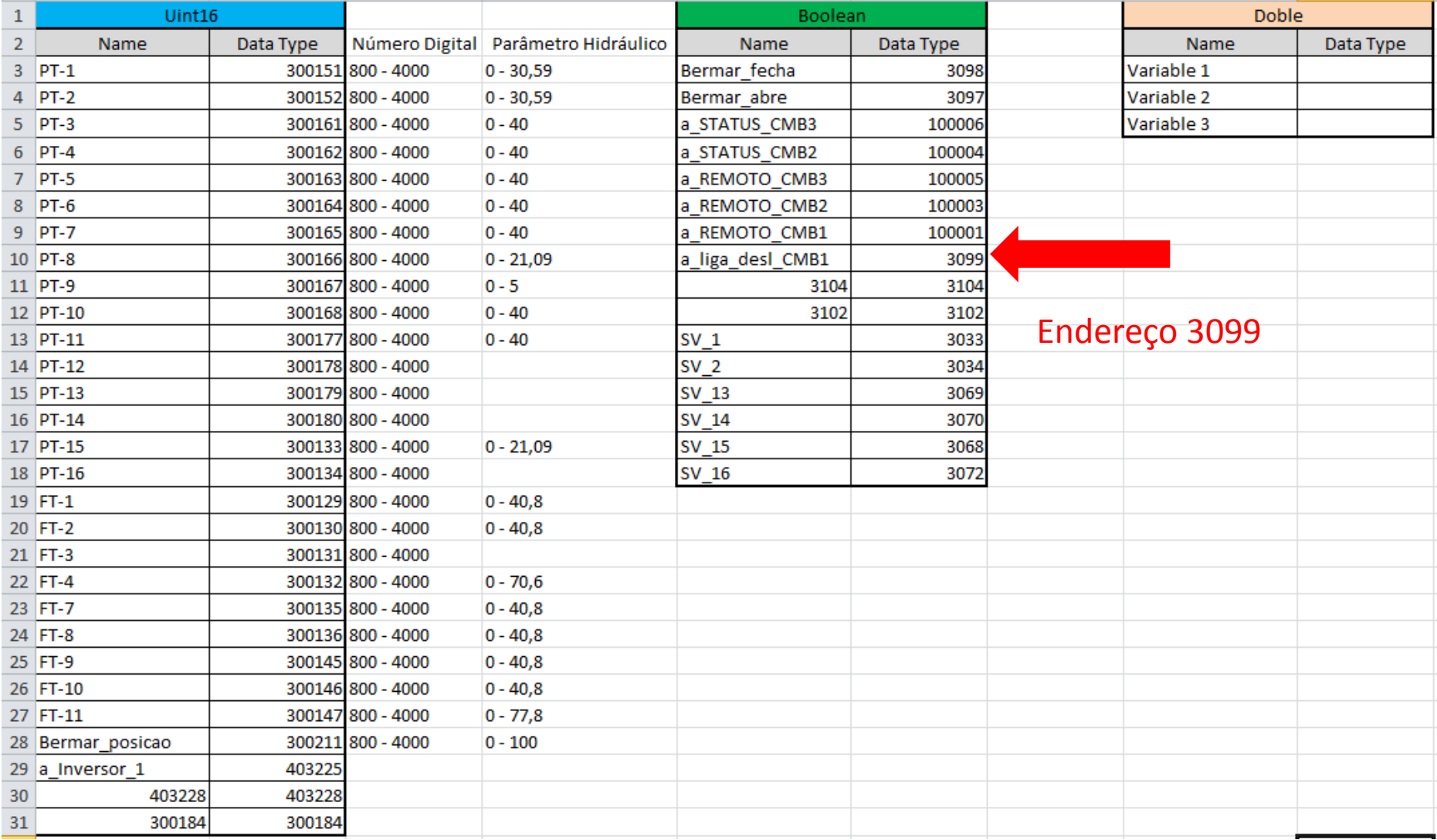

a\_liga\_desl\_CMB1

3099

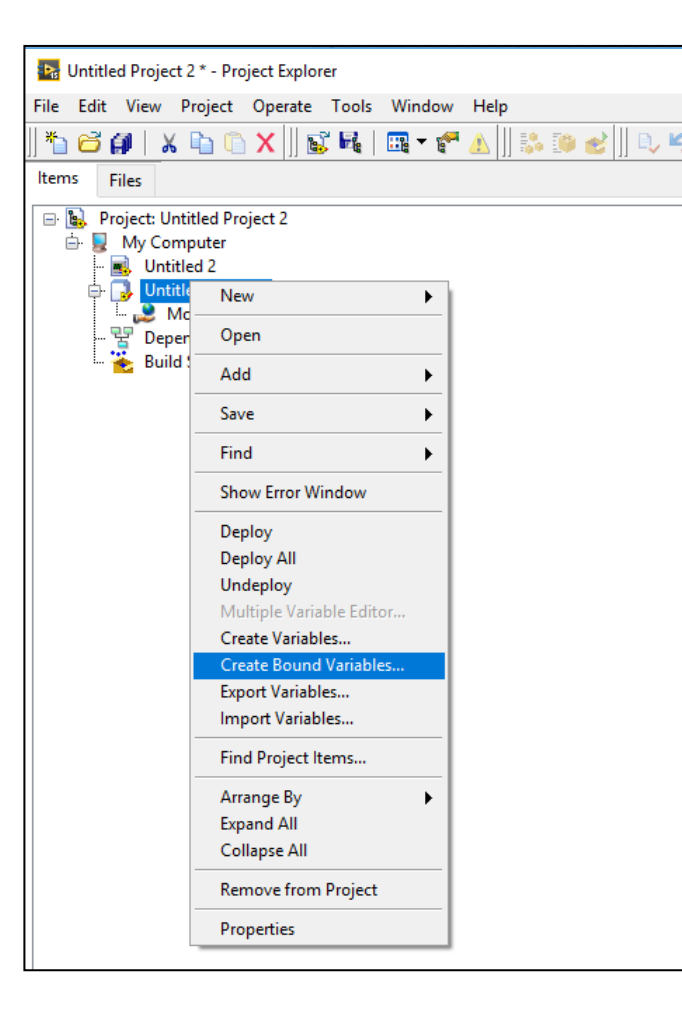

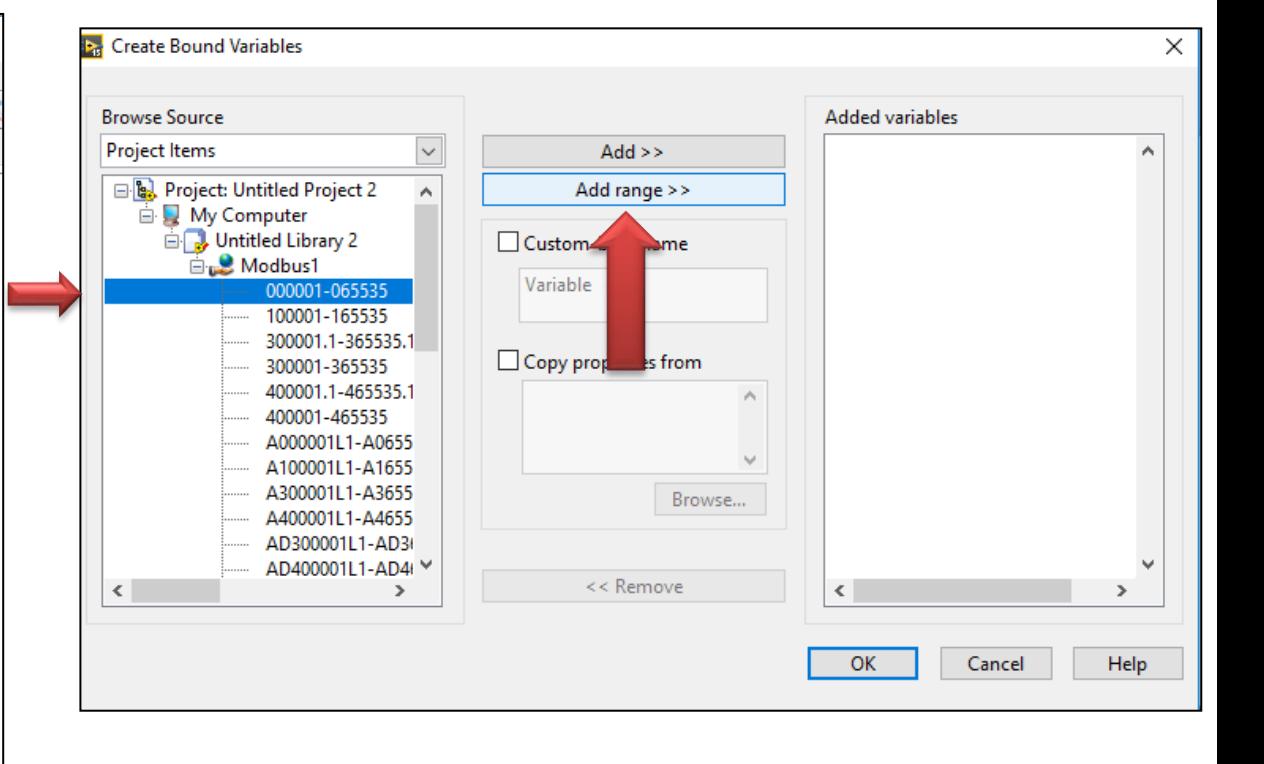

a\_liga\_desl\_CMB1

3099

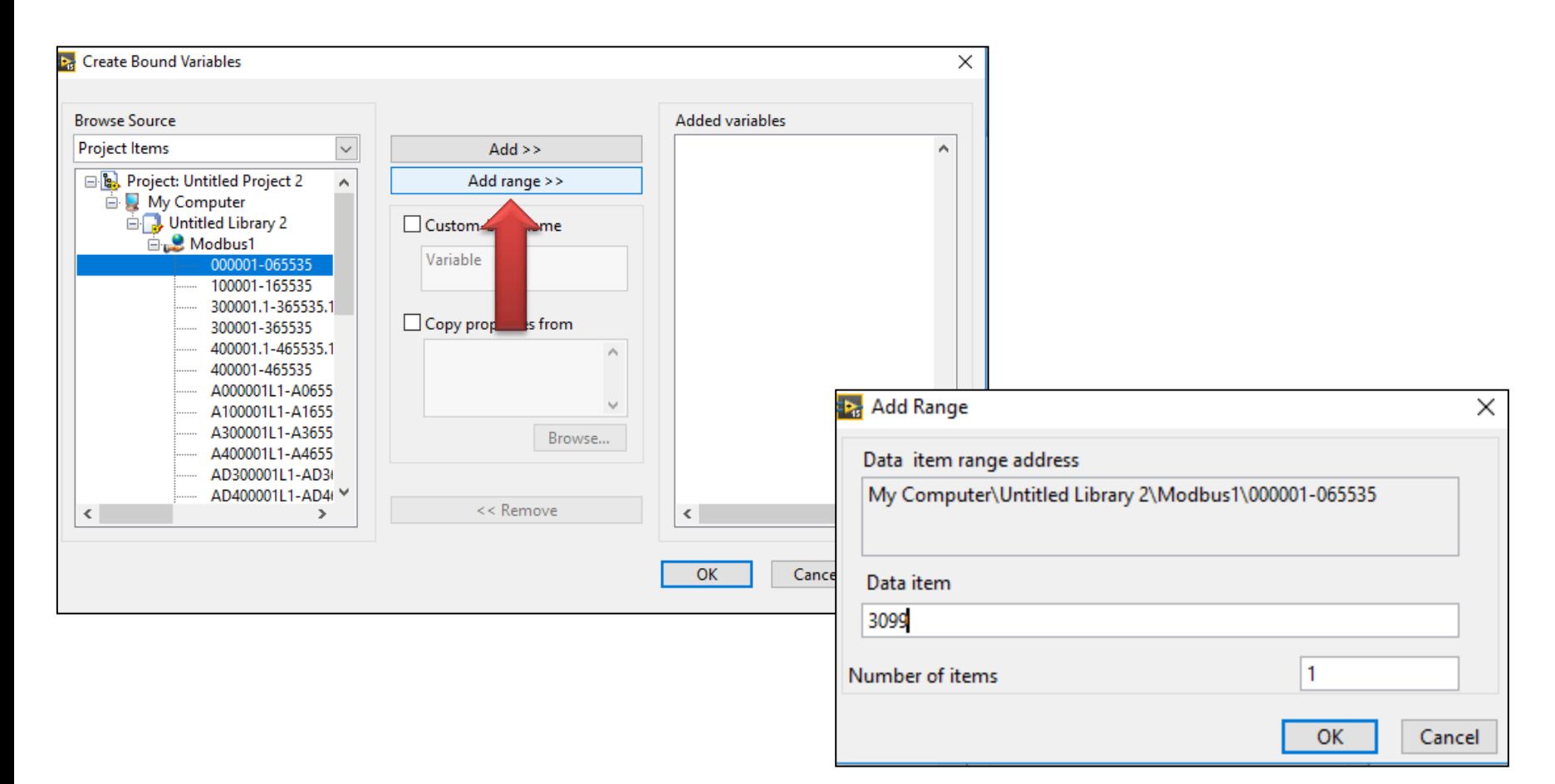

a\_liga\_desl\_CMB1

3099

Foi adicionado o endereço 3099

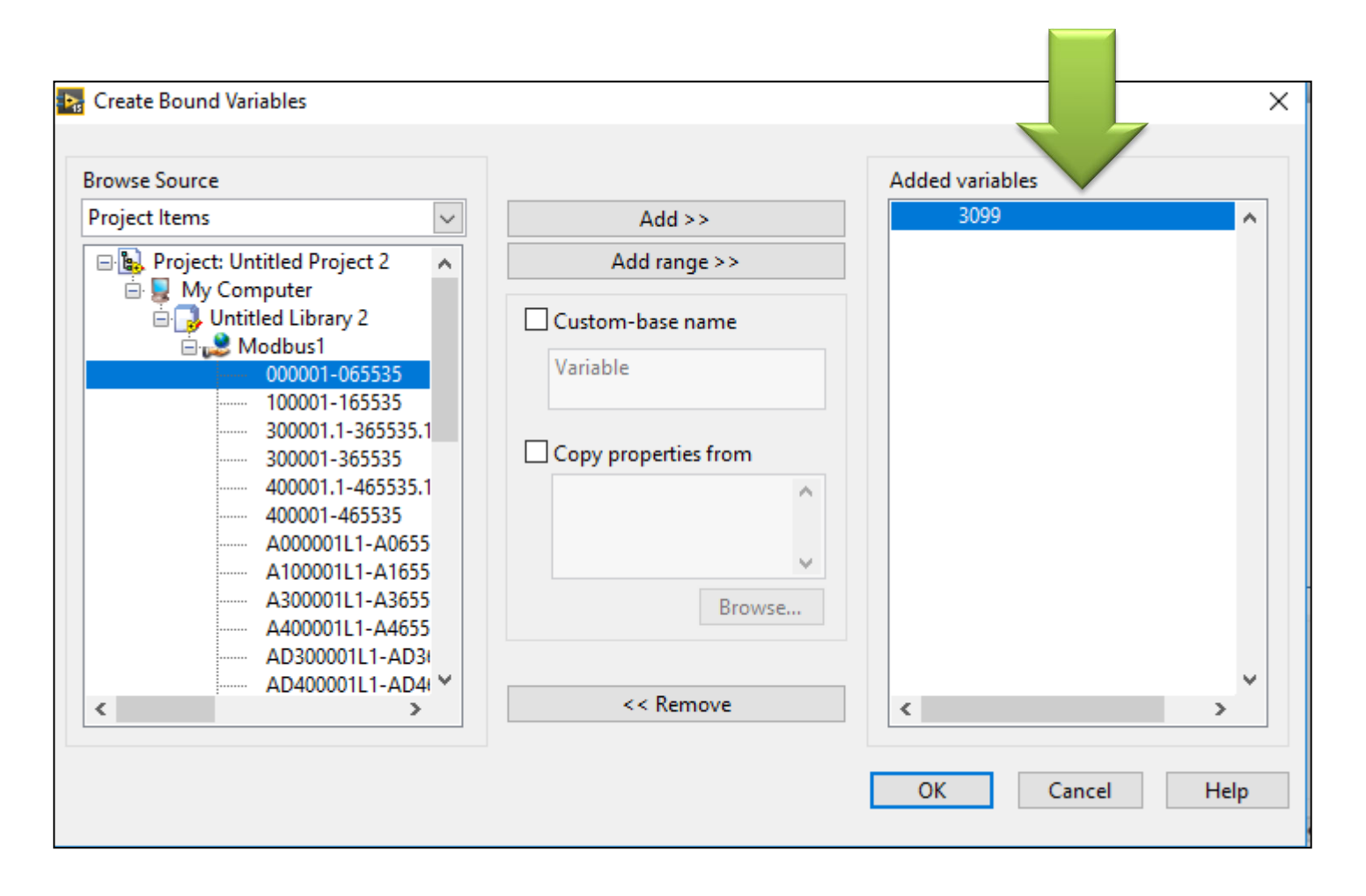

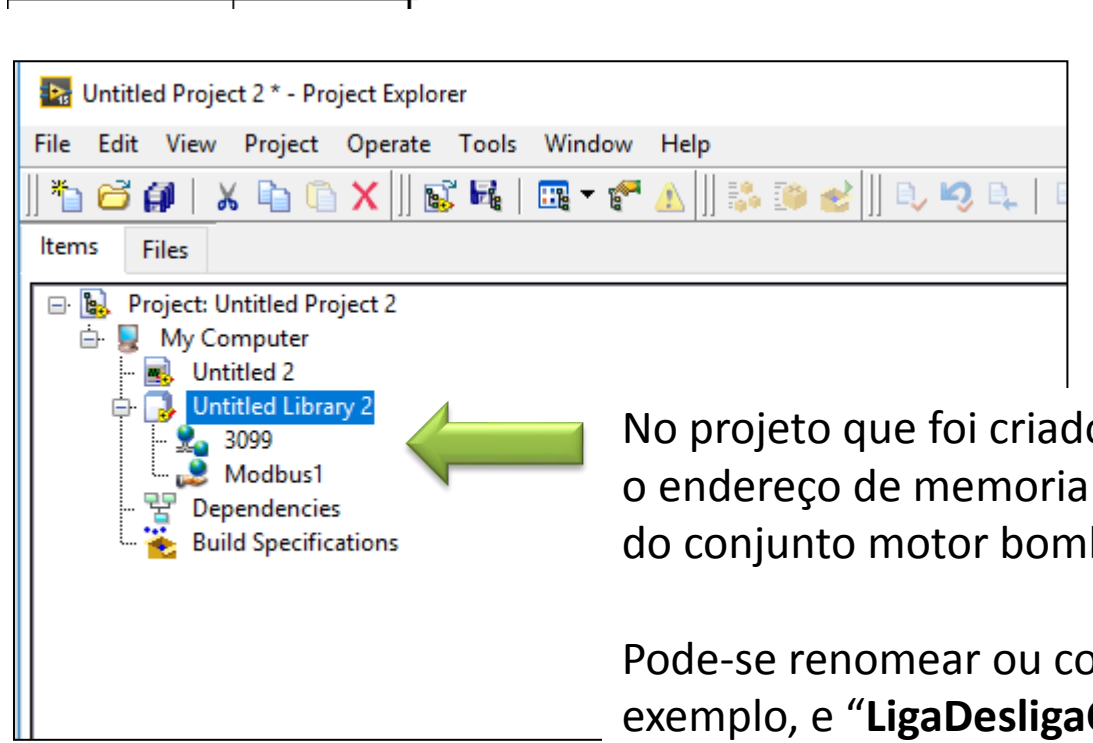

3099

a\_liga\_desl\_CMB1

No projeto que foi criado agora tem-se inserido o endereço de memoria associado ao botão de LIGA/DESLIGA do conjunto motor bomba 1 (CMB1)

Pode-se renomear ou colocar um "alias a este endereço", por exemplo, e "LigaDesligaCMB1"

a\_liga\_desl\_CMB1

3099

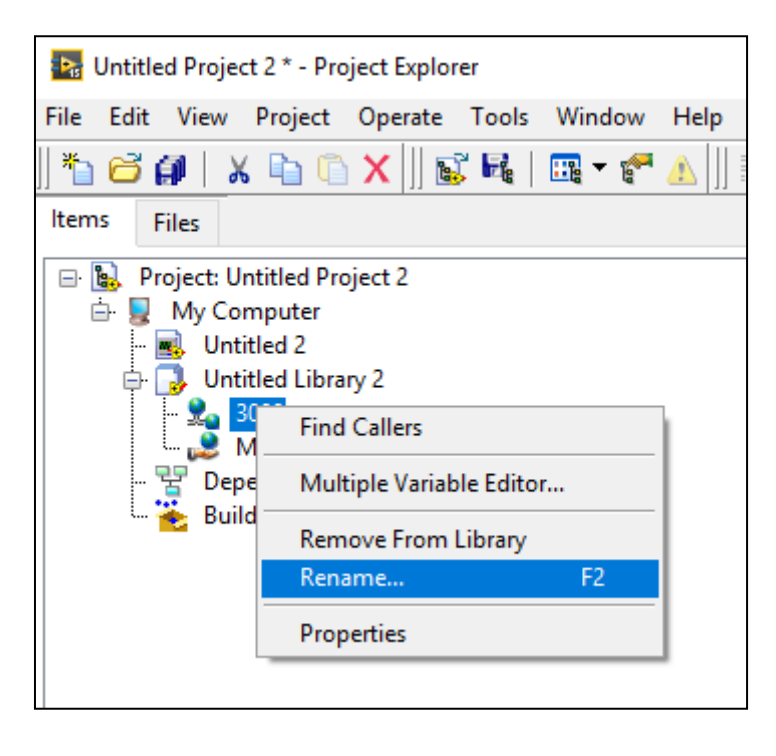

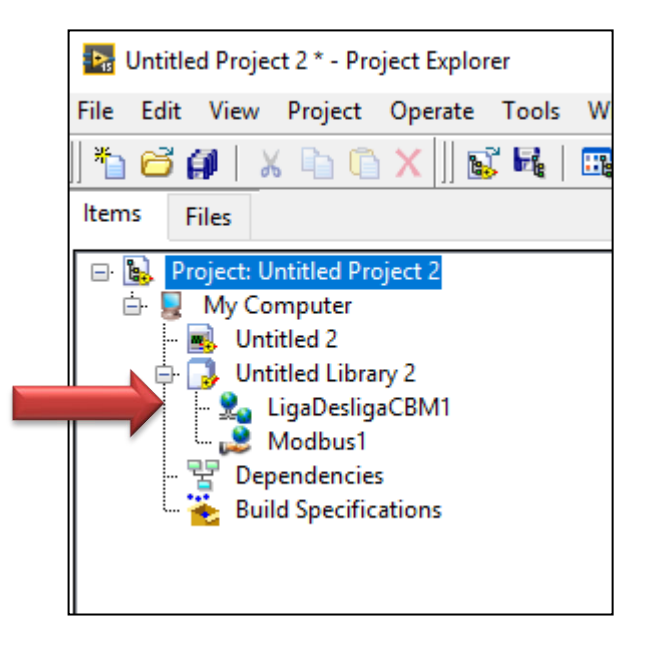

a\_liga\_desl\_CMB1

3099

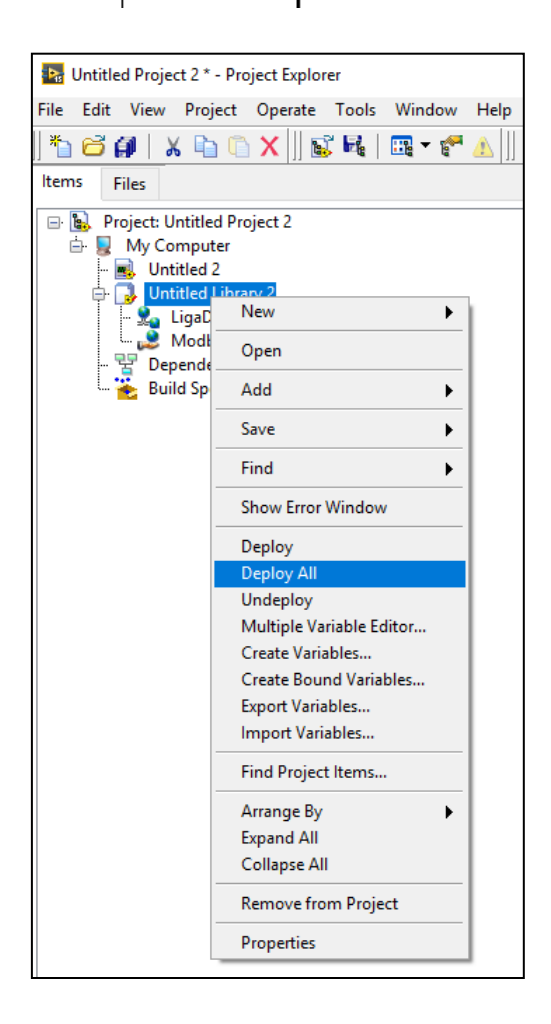

Finalmente adicionar as variaveis para serem usadas pelo DSM (Distributed System Manager)

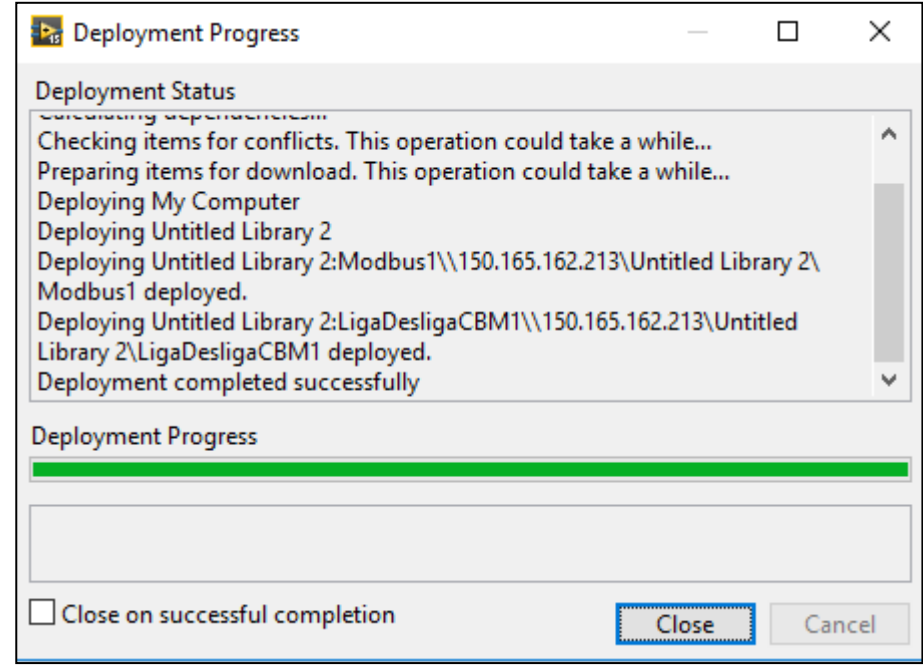

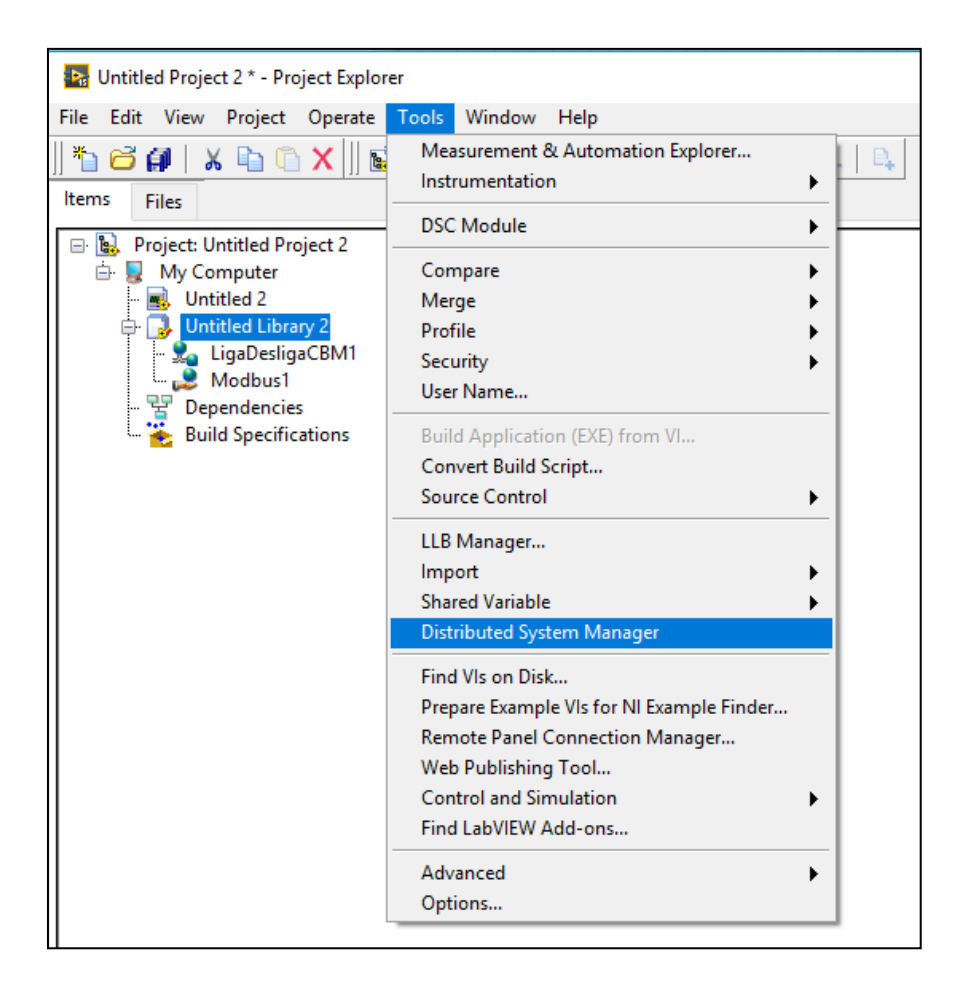

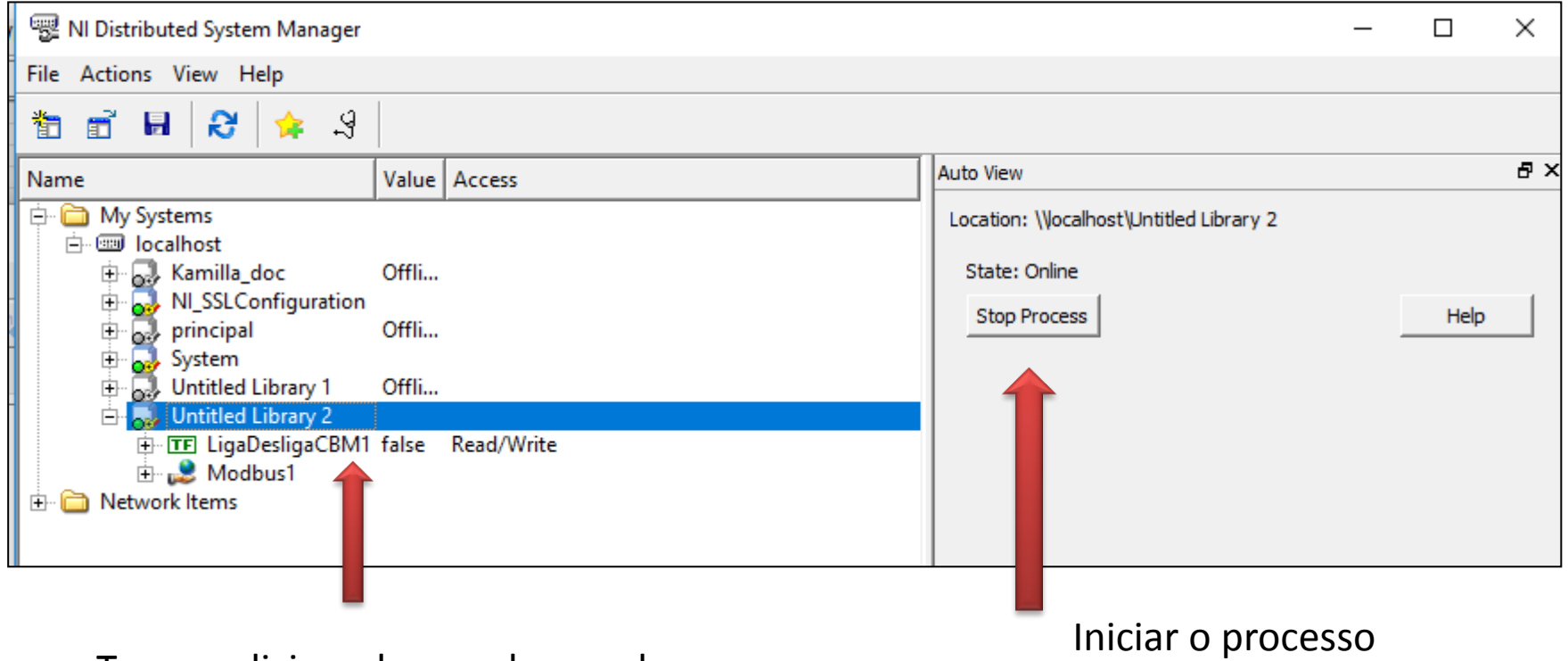

Temos adicionado o endereço de Memoria 3099 associado ao botão de LIGA/DESLIGA da bomba (Digital)

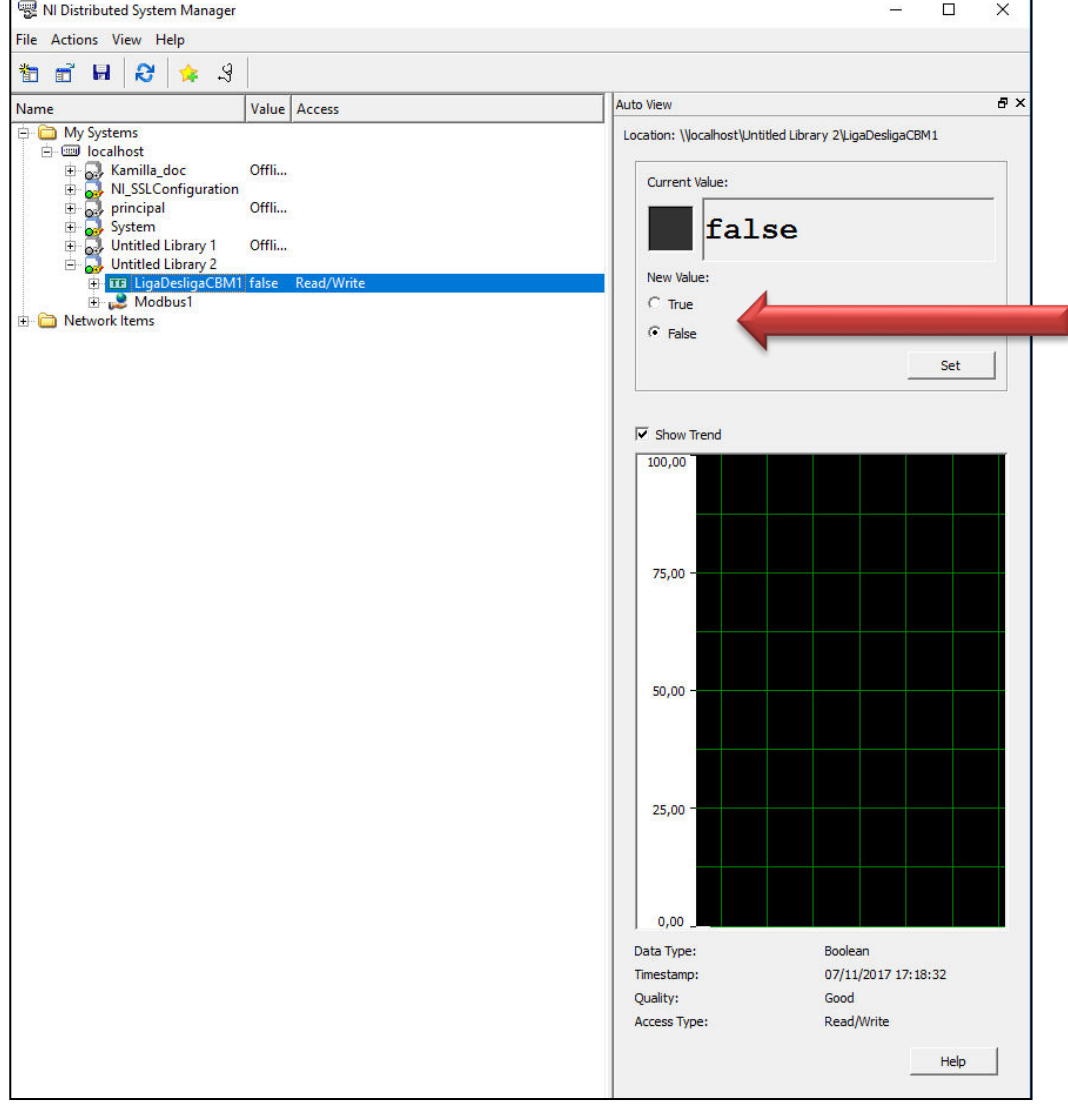

Aqui pode ser modificado o Estado do botão para TRUE (Ligado) ou FALSE (Desligado)

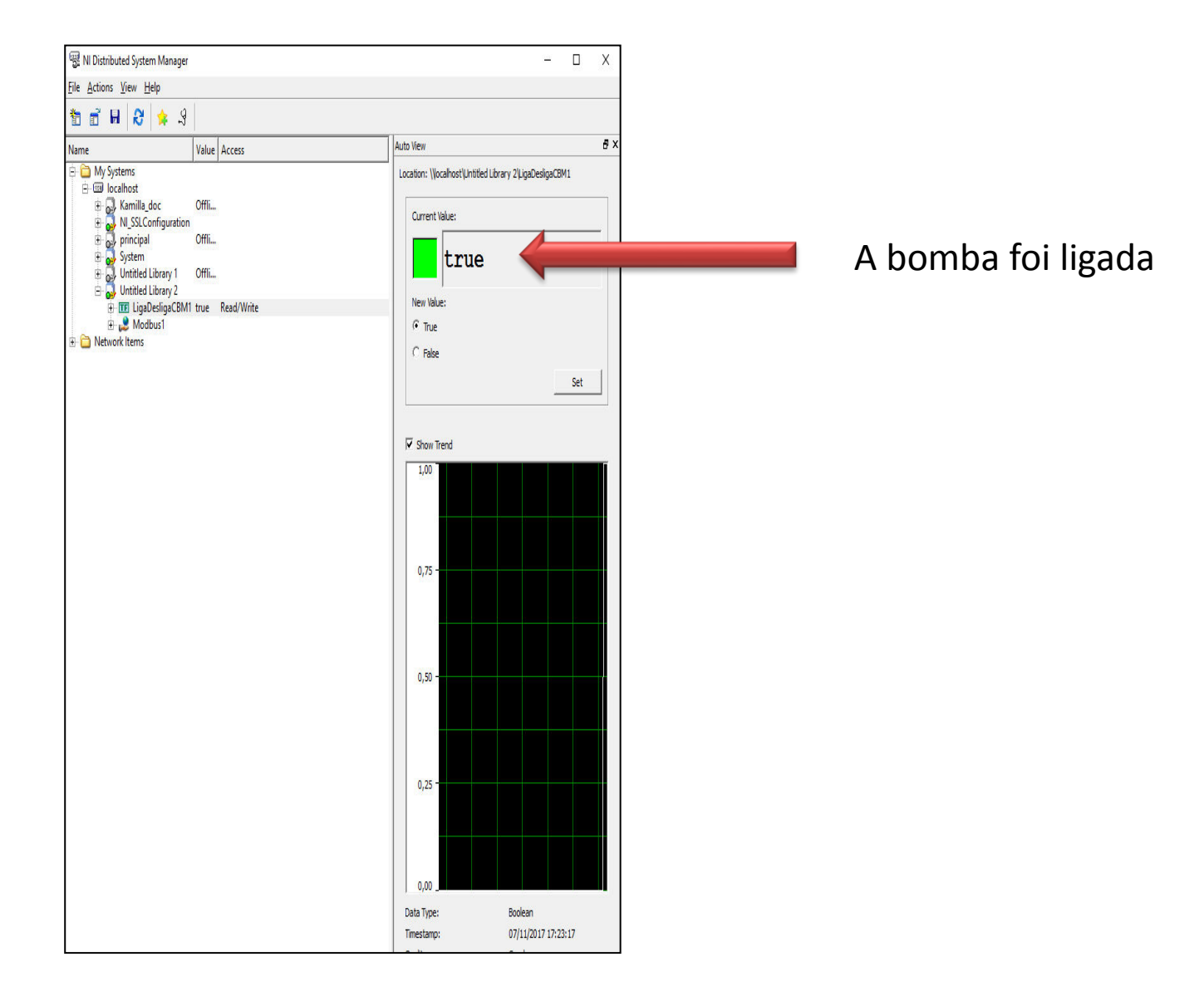

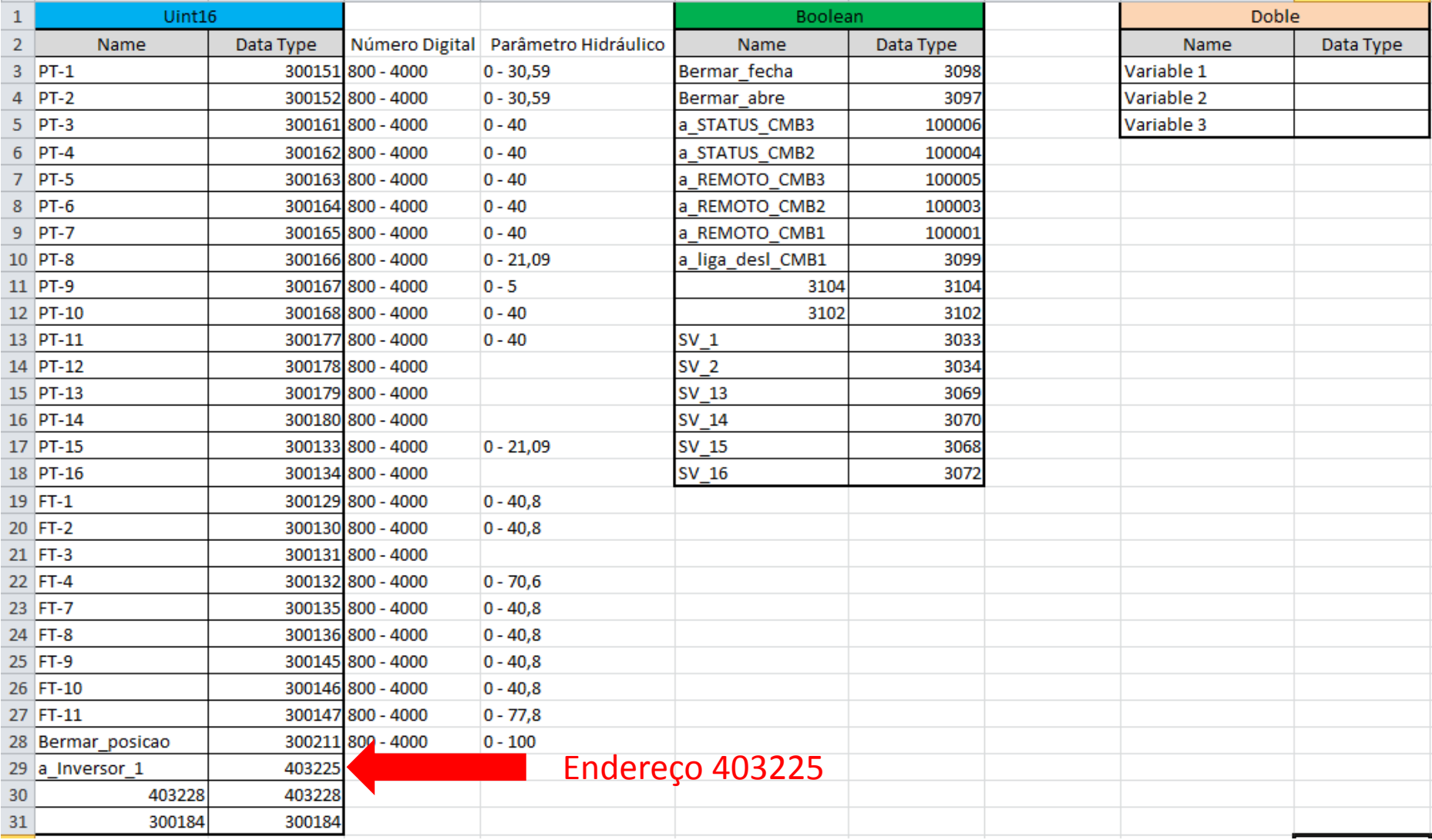

29 a Inversor 1

403225

O valor de entrada é de tipo decimal, cujo valor máximo é de 4000

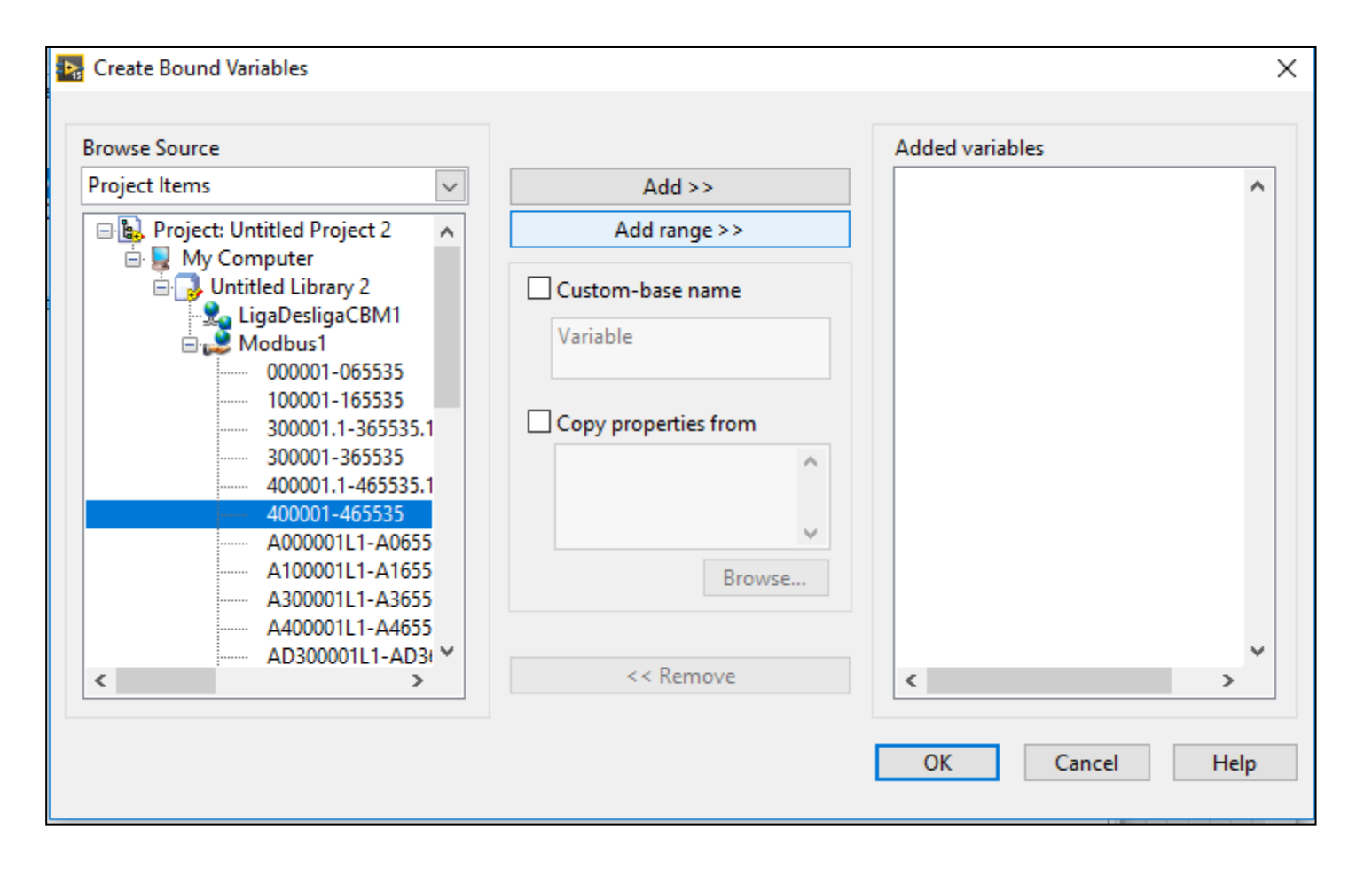

29 a Inversor 1

403225

O valor de entrada é de tipo decimal, cujo valor máximo é de 4000

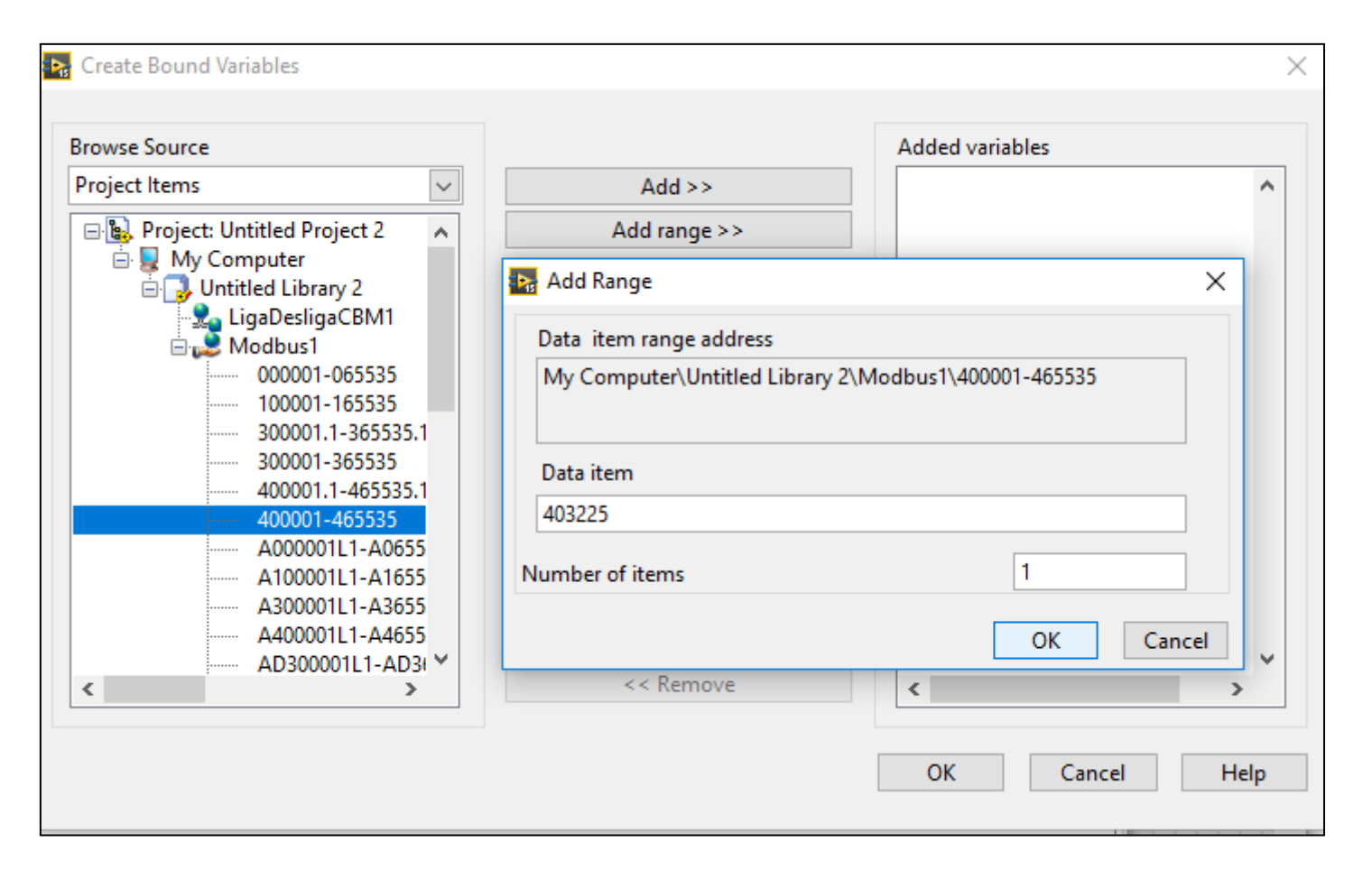

#### 29 a\_Inversor\_1

#### 403225

#### O valor de entrada é de tipo decimal, cujo valor máximo é de 4000

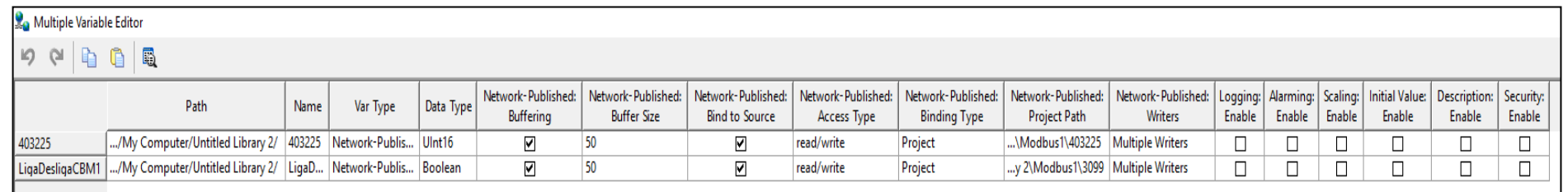

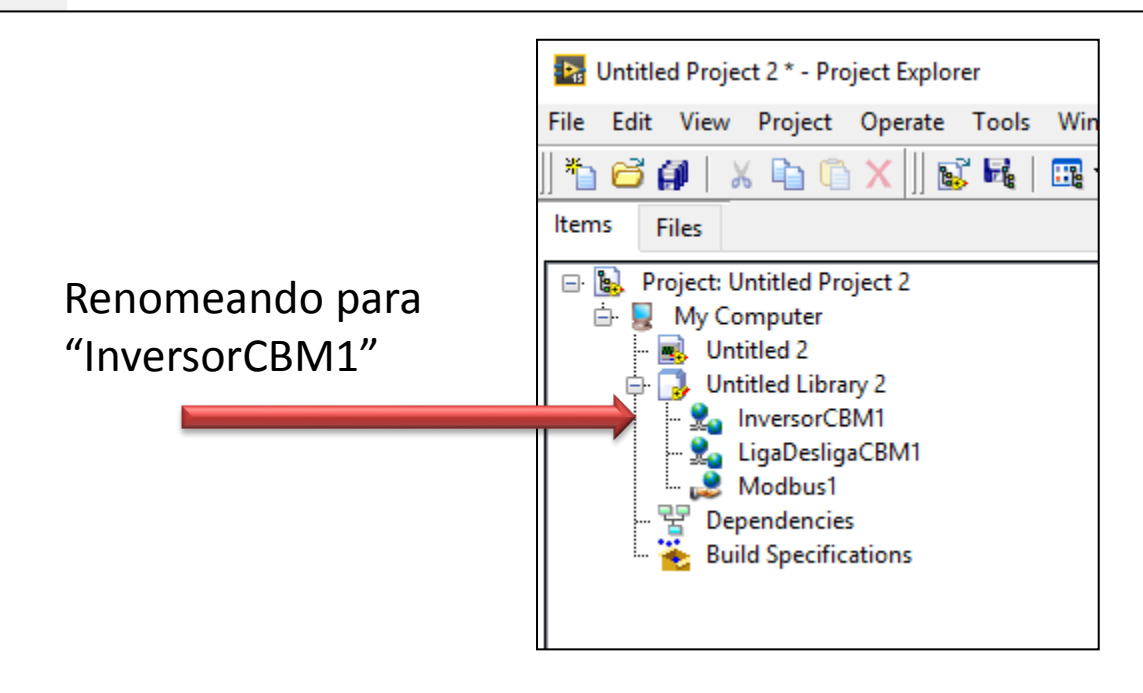

#### 29 a\_Inversor\_1

403225

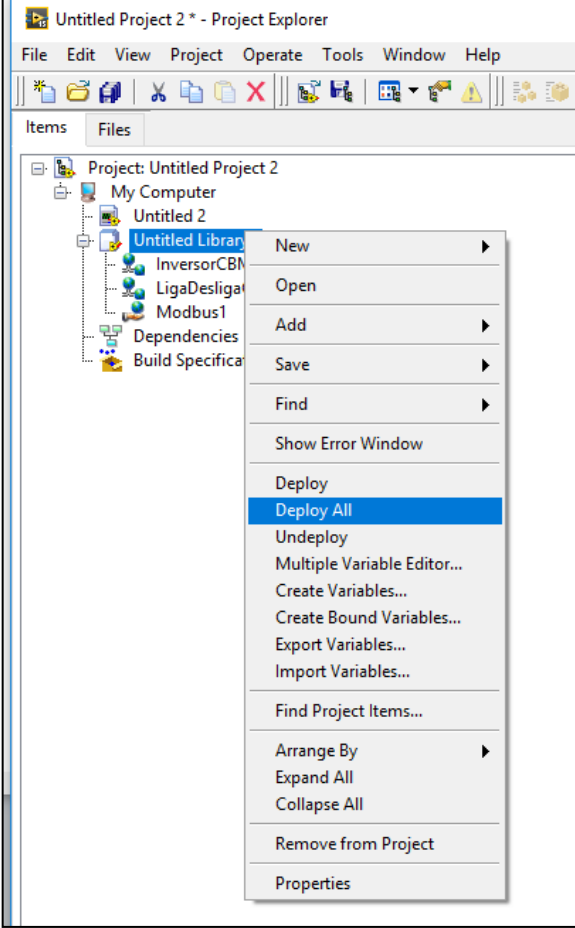

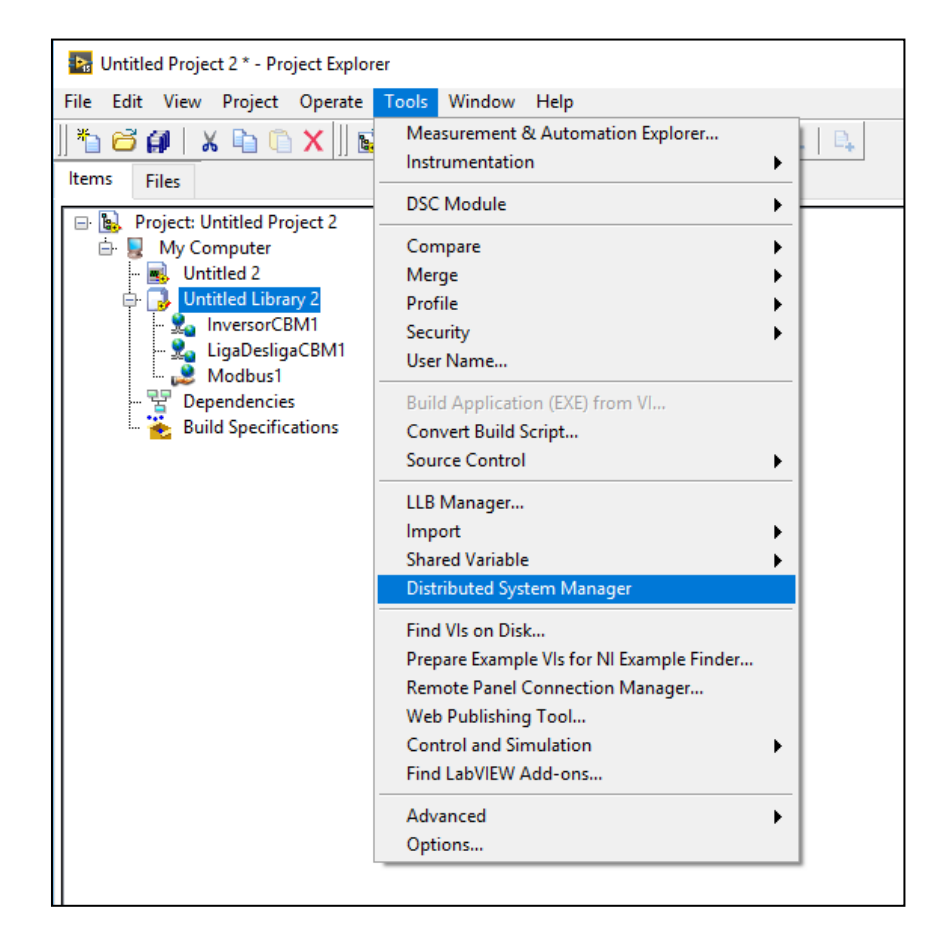

29 a\_Inversor\_1

403225

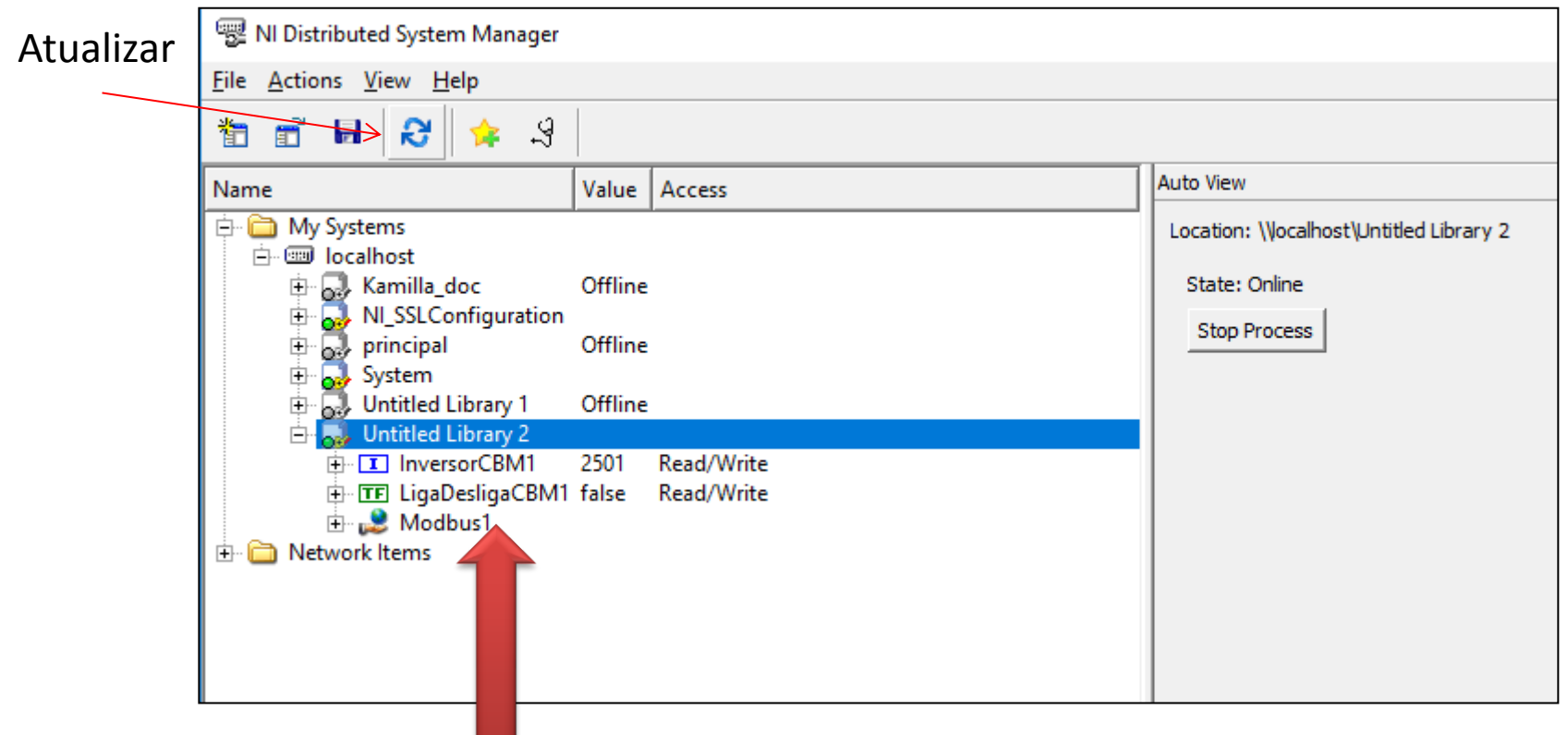

Temos aqui os 2 endereços cadastrados e prontos para usar

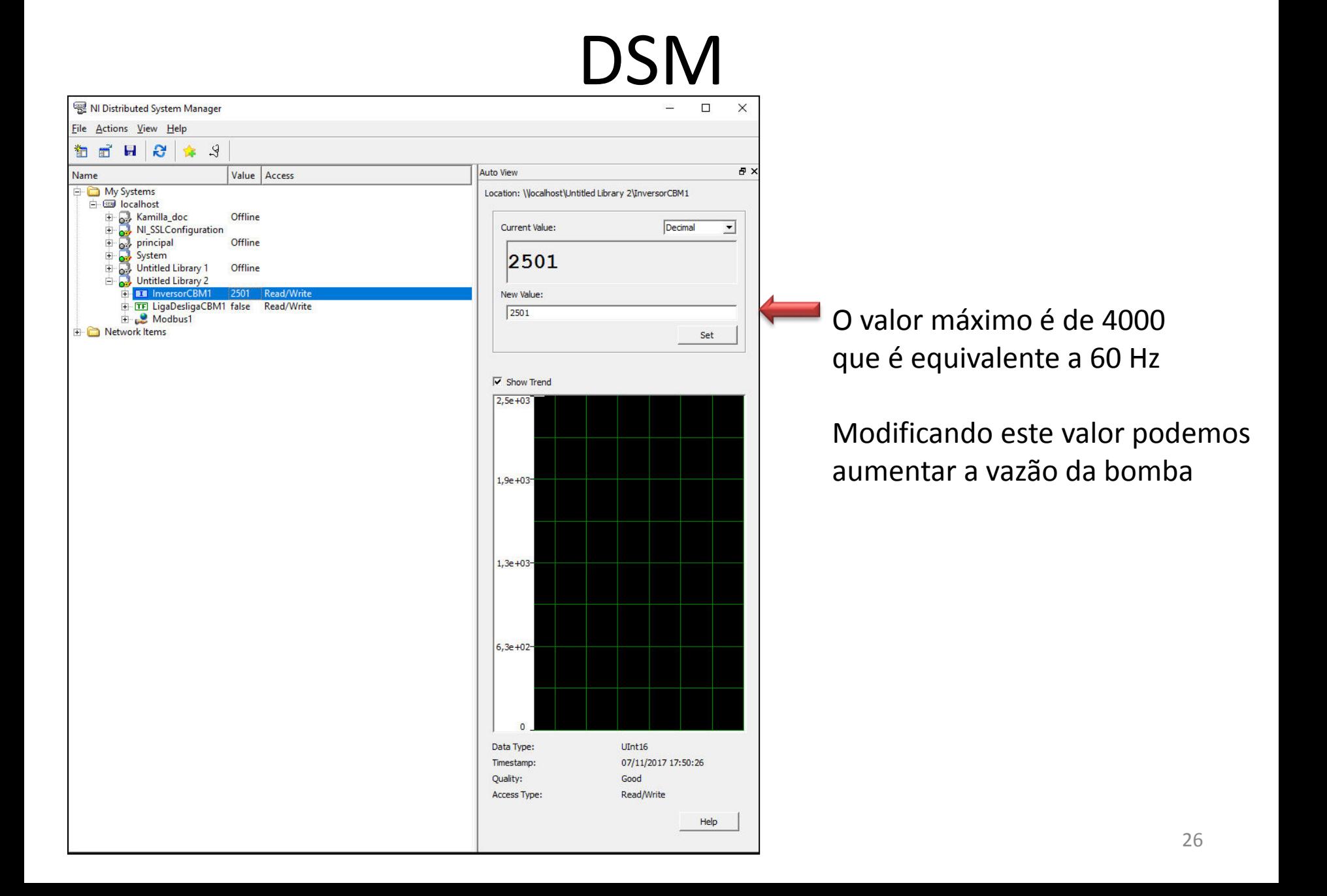

## Finalmente Guardar o Projeto

Nome da Pasta: "ExemploMestradoModBus" Nome do projeto e arquivos: "principalmestrado"

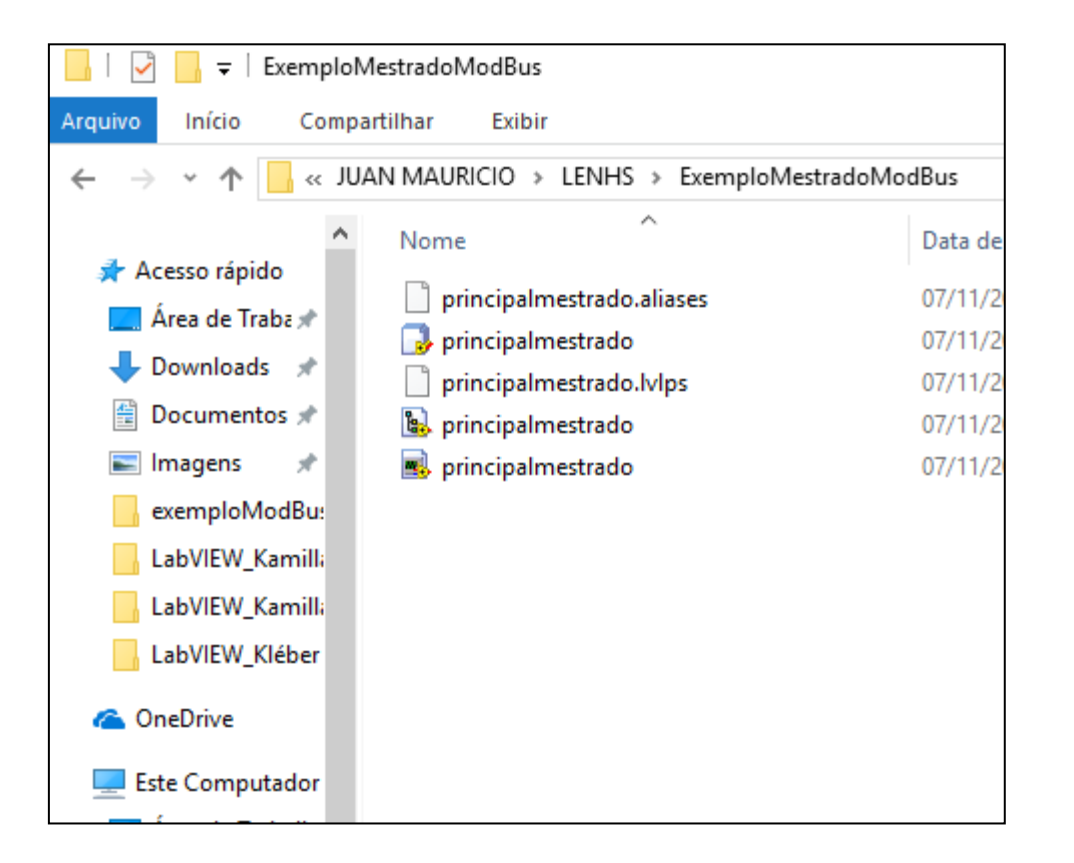

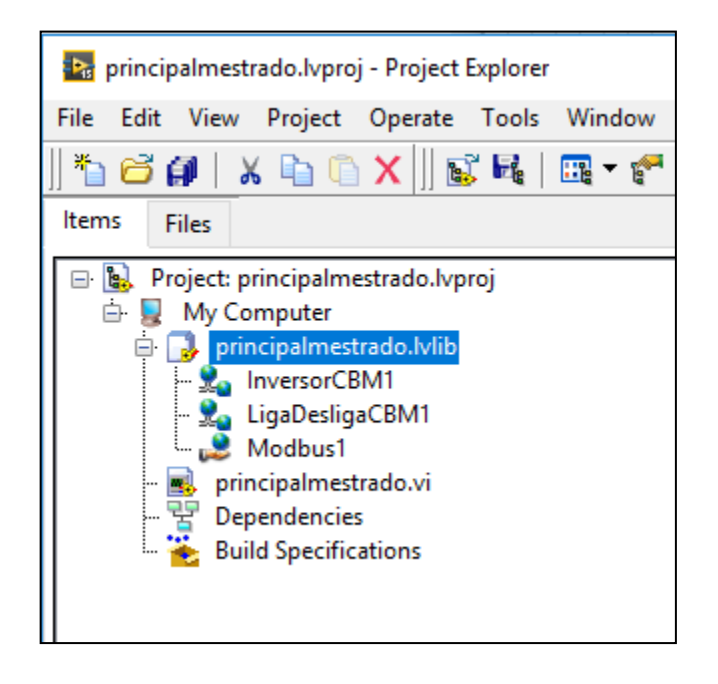

## Usando o VI de Labview para criar uma interface de aplicação

#### Arrastrar o elemento "LigaDesligaCBM1" para a área de interface

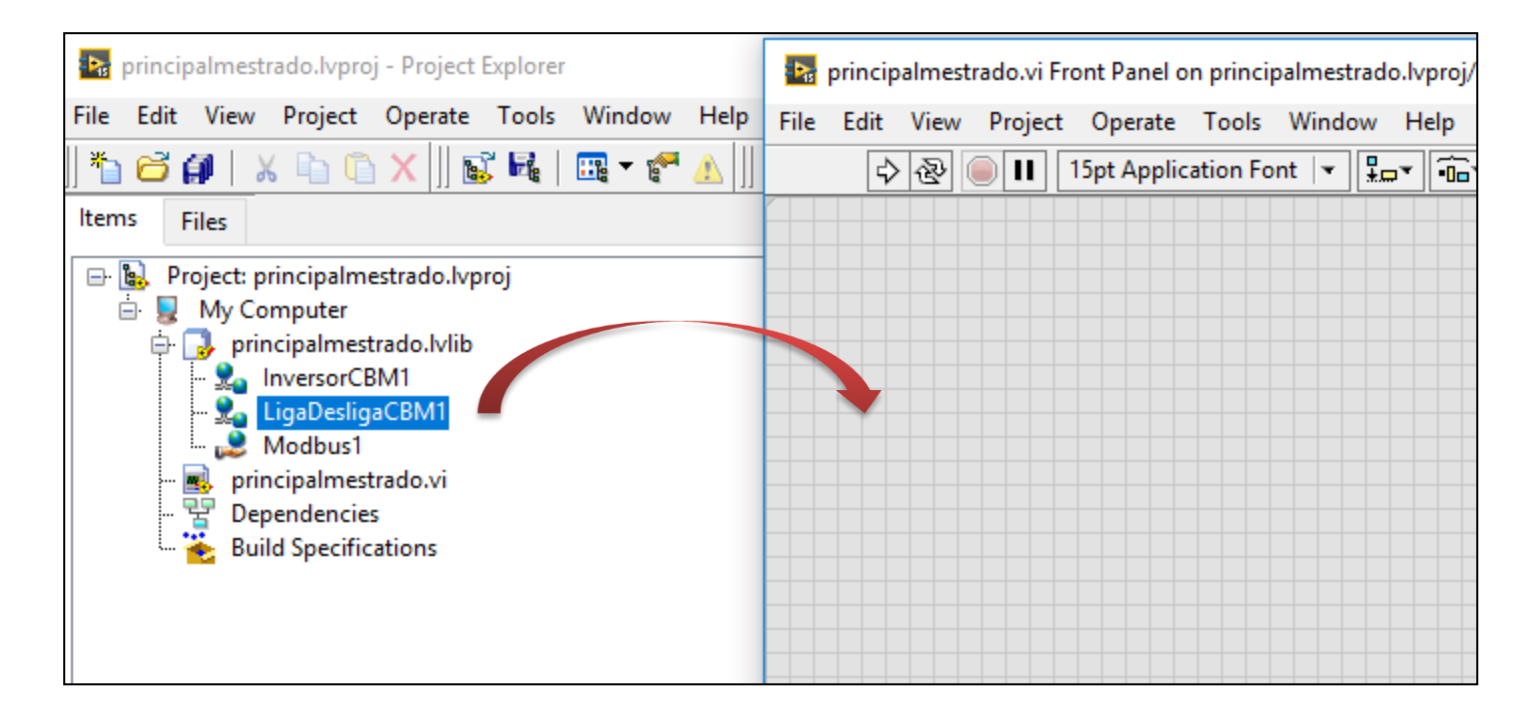

## Usando o VI de Labview para criar uma interface de aplicação

Arrastrar o elemento "LigaDesligaCBM1" para a área de interface

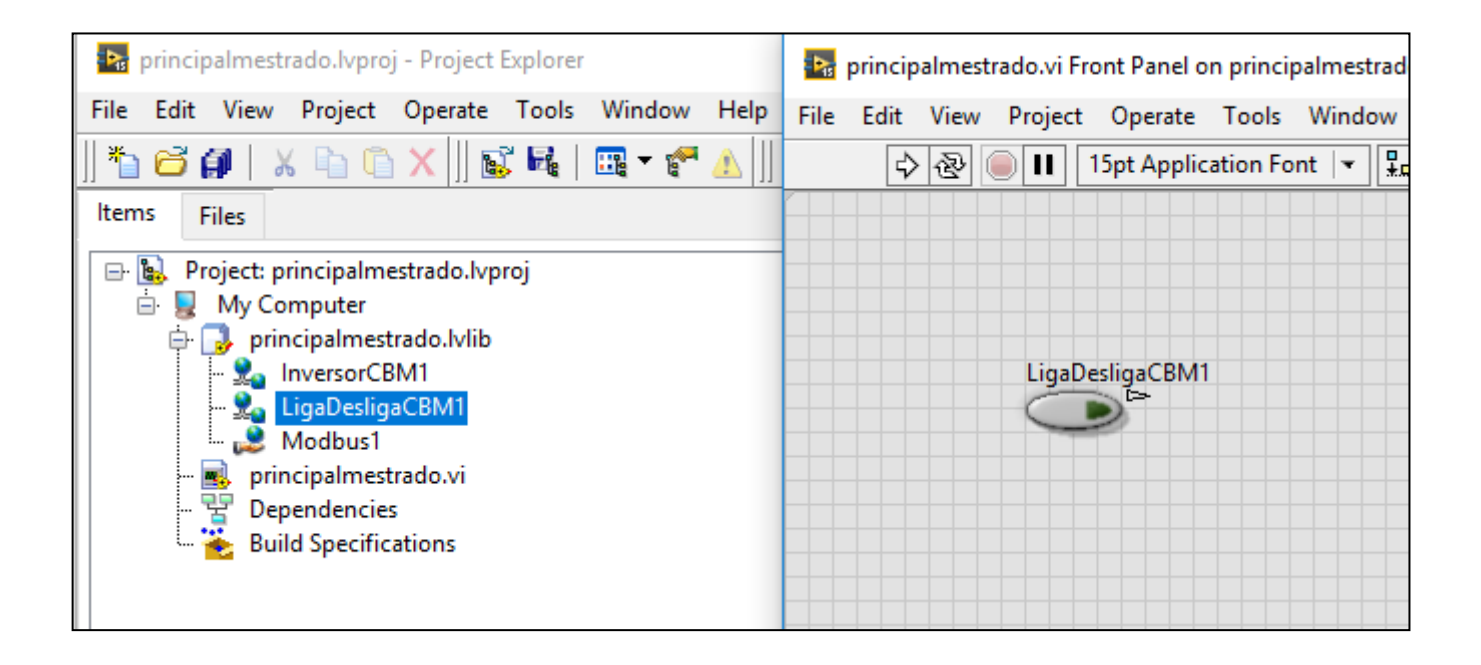

## Usando o VI de Labview para criar uma interface de aplicação

#### Arrastrar o elemento "InversorCBM1" para a área de interface

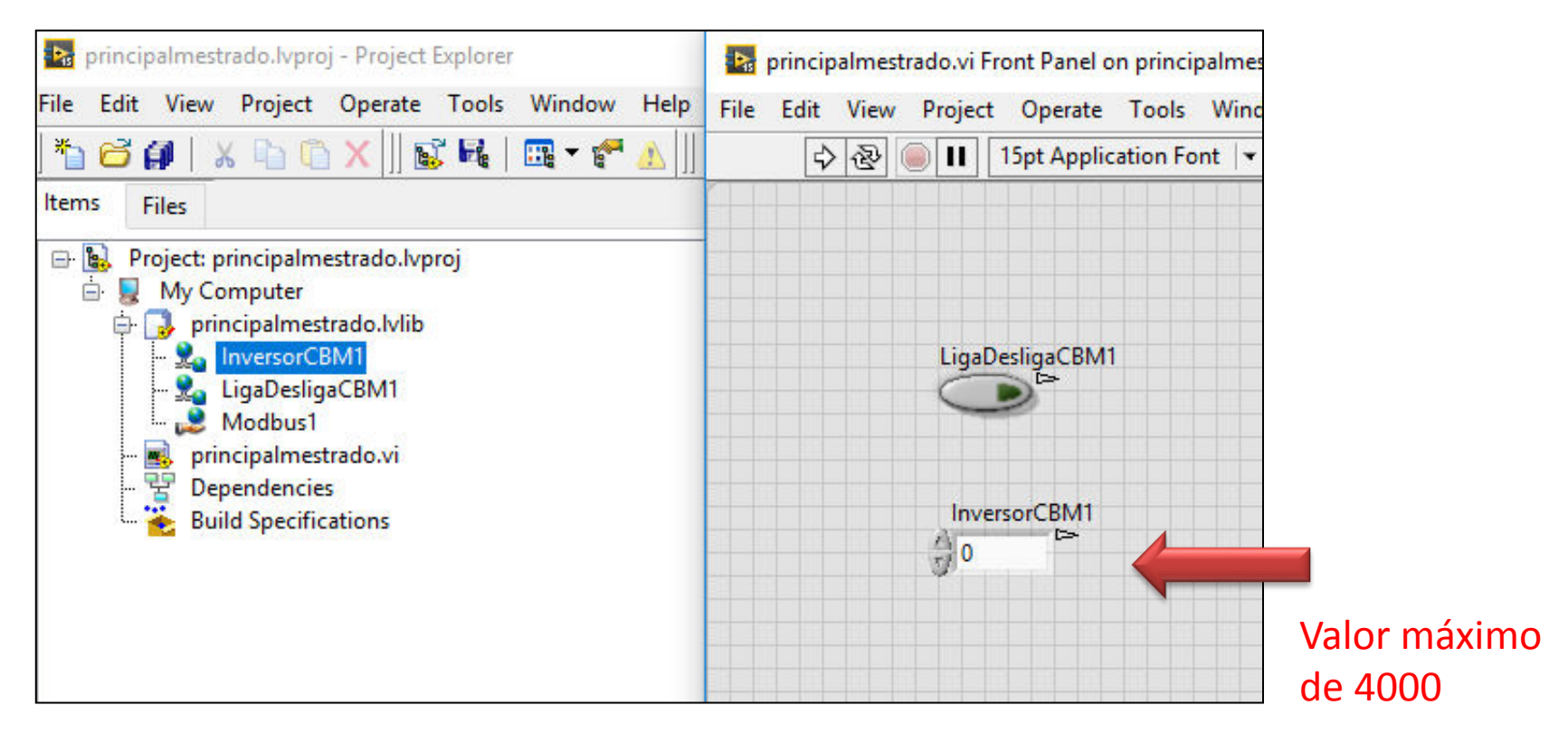

## Usando o VI de Labview para criar uma interface de aplicação

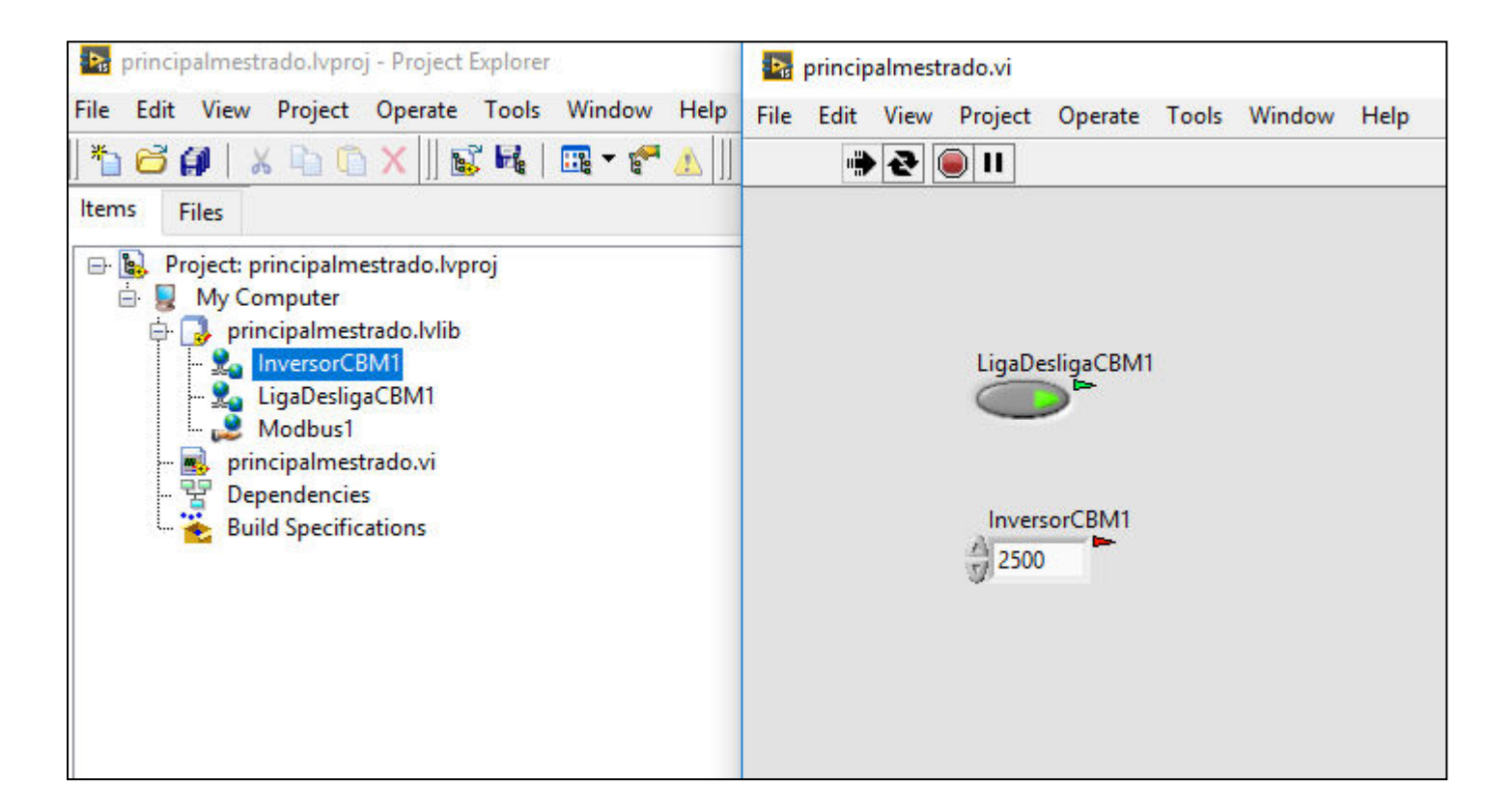

### Inversor de Frequência funcionando

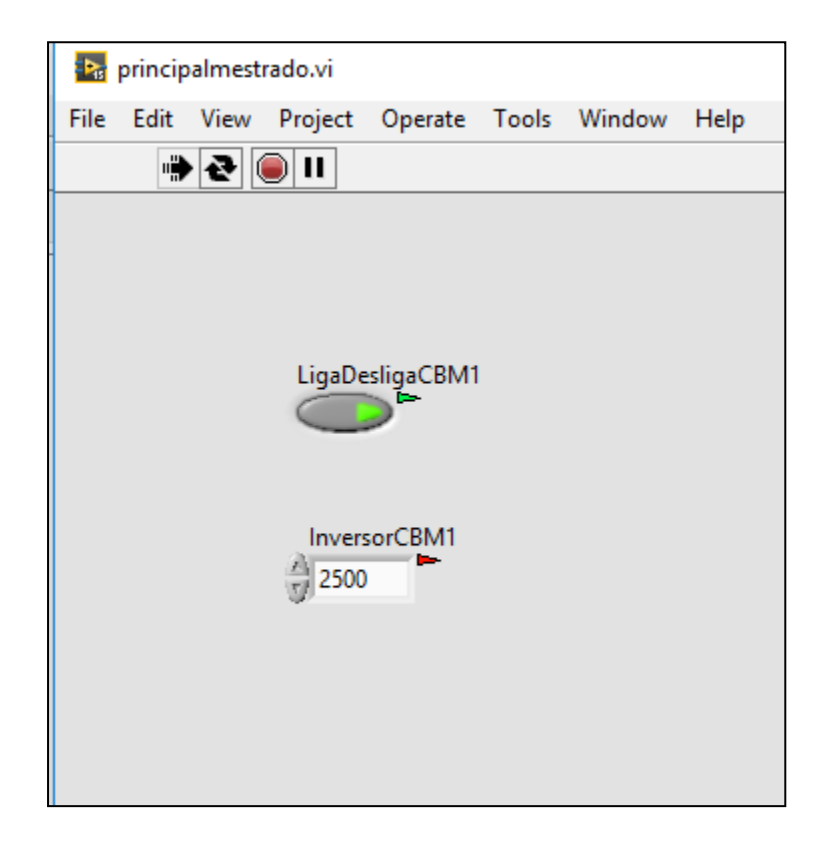

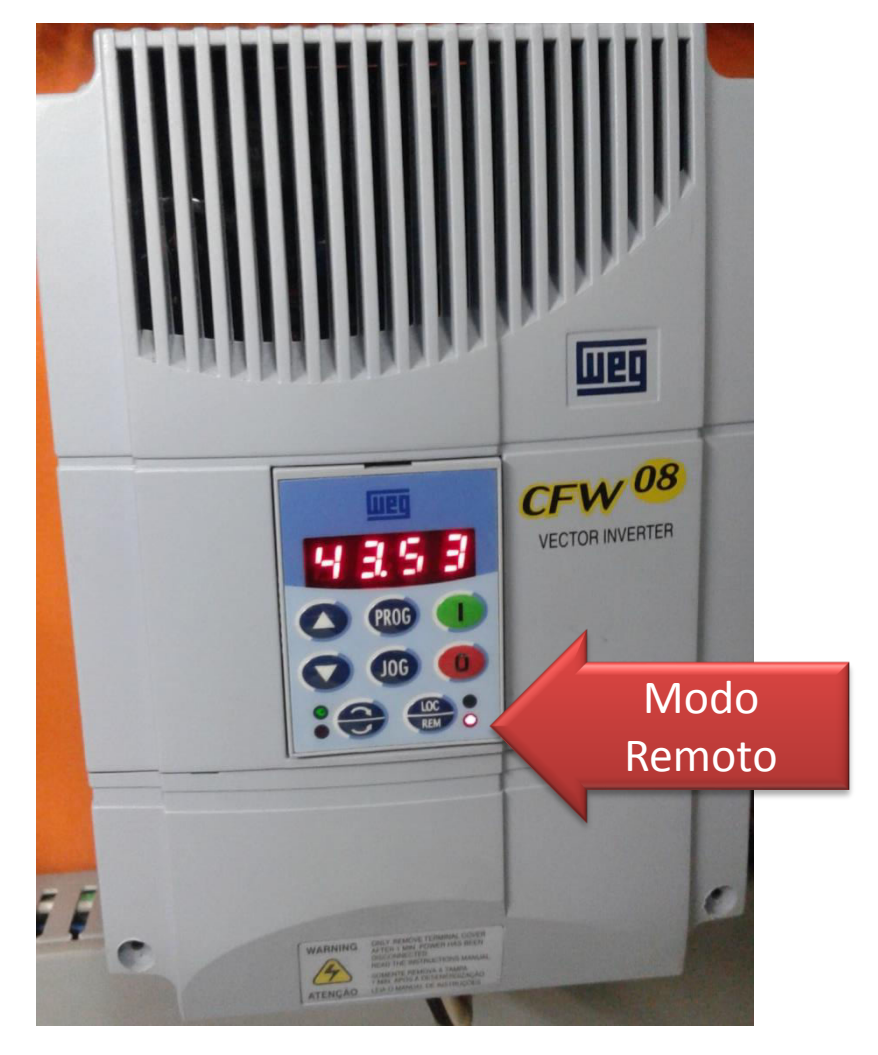